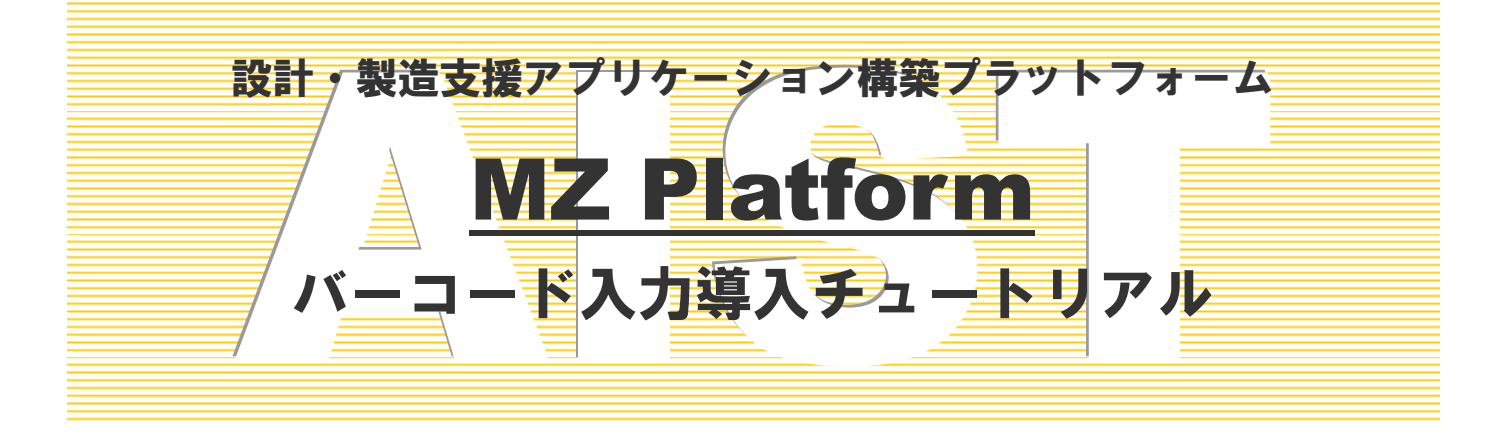

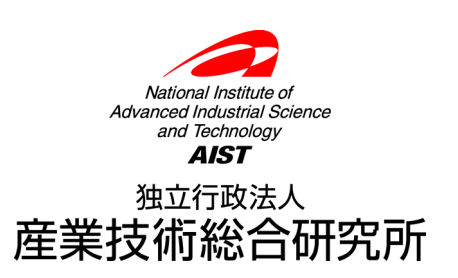

# 注意事項

独立行政法人 産業技術総合研究所(以下、産総研)は、本文書の記載内容に関して、一切の明示的または暗示 的な責任または保証を負うものではありません。

本文書の一部または全部を、産総研の文書による承諾なく、無断で複写、複製、転載することを禁じます。本 書の情報の使用に対して特許責任は一切負いません。また、本書は細心の注意を払って作成されていますが、産 総研は、本書に掲載されている情報の正確性、誤り、記載漏れについての責任を負うものではありません。また、 本書に掲載されている情報は、将来予告なしに変更される場合があります。

MZ Platform をいかなる第三者に対しても、産総研の許可なく貸与、譲渡、その他の方法で使用させたり、担 保に供したりしてはなりません。また産総研の許可なく、別のハードウェアに複製を作成することも禁じます。

本書中の社名、商品名などは、各社の登録商標または商標です。

# バーコード入力アプリケーション

 このアプリケーションは、USB 接続のバーコードリーダからの入力を受け取り、その入力文字列から製品 コードとロット番号を読み取ったのち、これに対応する製品名ならびにロット番号をテキストフィールドに 設定するものです。本書は MZ Platform の基本的な操作ができる方を対象に記載しております。コンポーネ ントの接続方法や起動メソッドの設定方法等は「開発チュートリアル(基礎編)」または「アプリケーション ビルダー操作説明書」をご参照ください。

# ◆目次

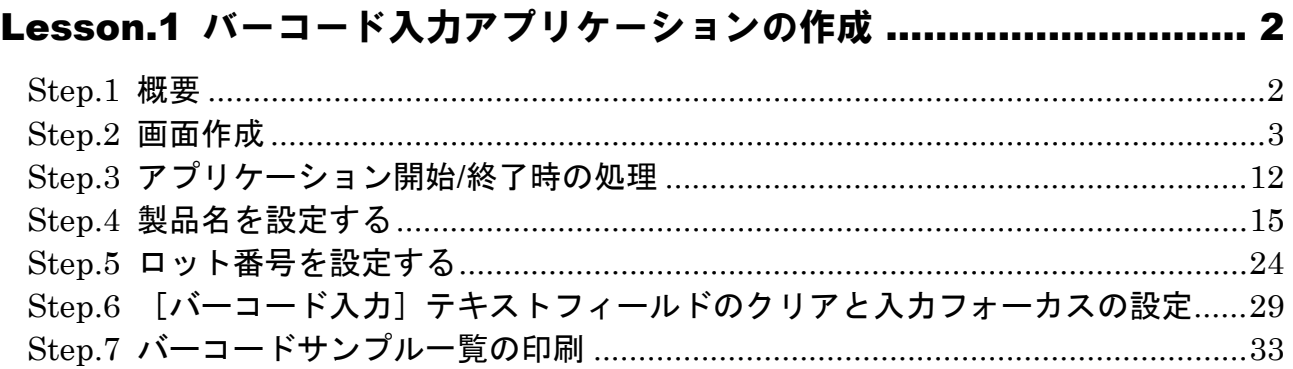

# <span id="page-3-0"></span>Lesson.1 バーコード入力アプリケーションの作成

#### <span id="page-3-1"></span>Step.1 概要

 このアプリケーションは、USB 接続のバーコードリーダからの入力を受け取り、その入力文字列から製品 コードとロット番号を読み取ったのち、これに対応する製品名ならびにロット番号をテキストフィールドに 設定するものです。本書では USB 接続のバーコードリーダからの入力の受け取り方、および、受け取った文 字列の扱い方の例を示します。

## 1) バーコードの仕様

 このアプリケーションではコード体系は CODE39 を採用しています。アプリケーションは、バーコードリー ダをパソコンの USB ポートに接続し、コードを CODE39 に設定して使用します。なお、バーコードリーダの設 定方法はそれぞれのバーコードリーダに付属のマニュアルをご覧ください。

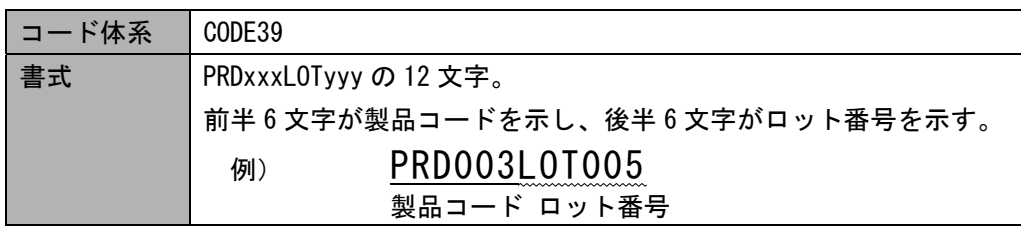

## 2)UBS 接続のバーコードリーダ

 現在市販されている USB 接続のバーコードリーダからの入力は、キーボード入力として扱われます。 したがって、バーコードを読み取る場合、そのときにフォーカス(カーソル)のある場所にバーコード入力 文字列が出力されます。例えば、メモ帳でテキスト編集をしているときにバーコードの読み取りを行うと、 その場所にバーコード文字列が書き込まれます。そこで、このアプリケーションは[バーコード入力]テキ ストフィールドでバーコード入力文字列を受け取るように作成しています。

アプリケーションの機能概要は下図のとおりです。

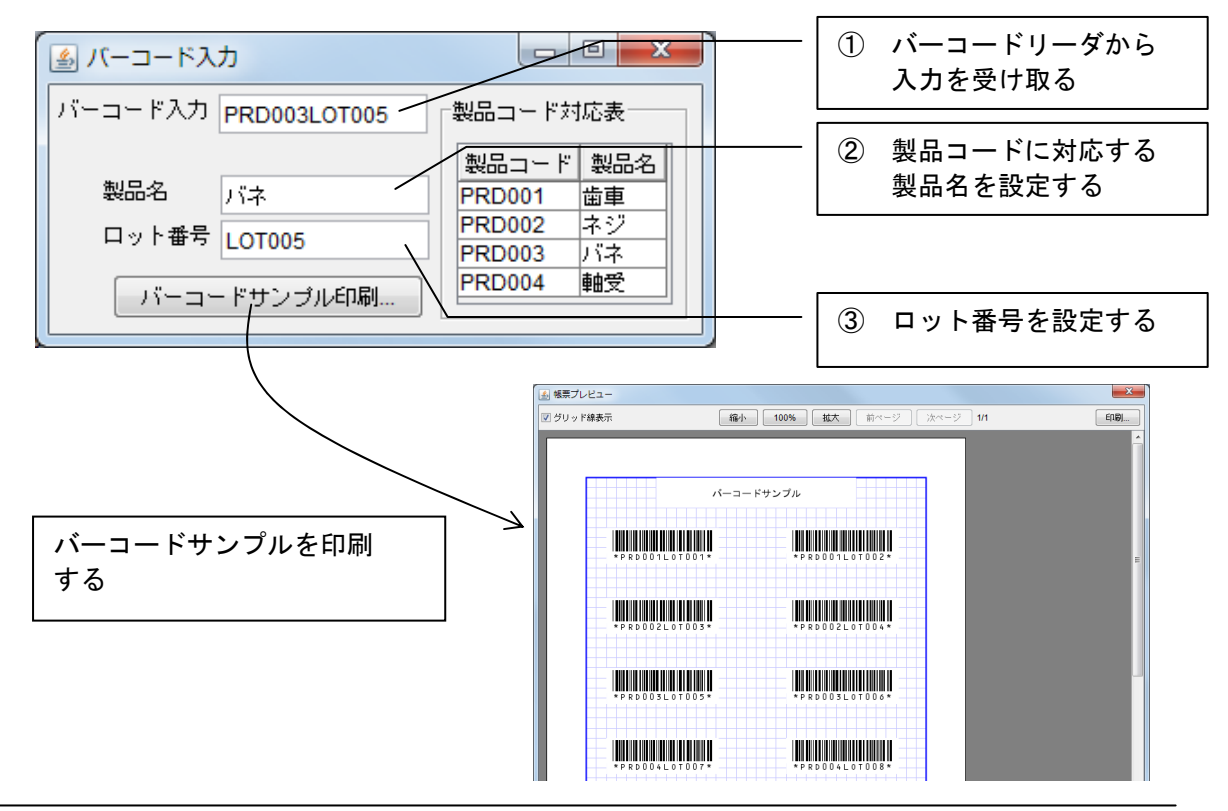

## <span id="page-4-0"></span>Step.2 画面作成

画面を構成する主なコンポーネントを追加し、画面を作成します。

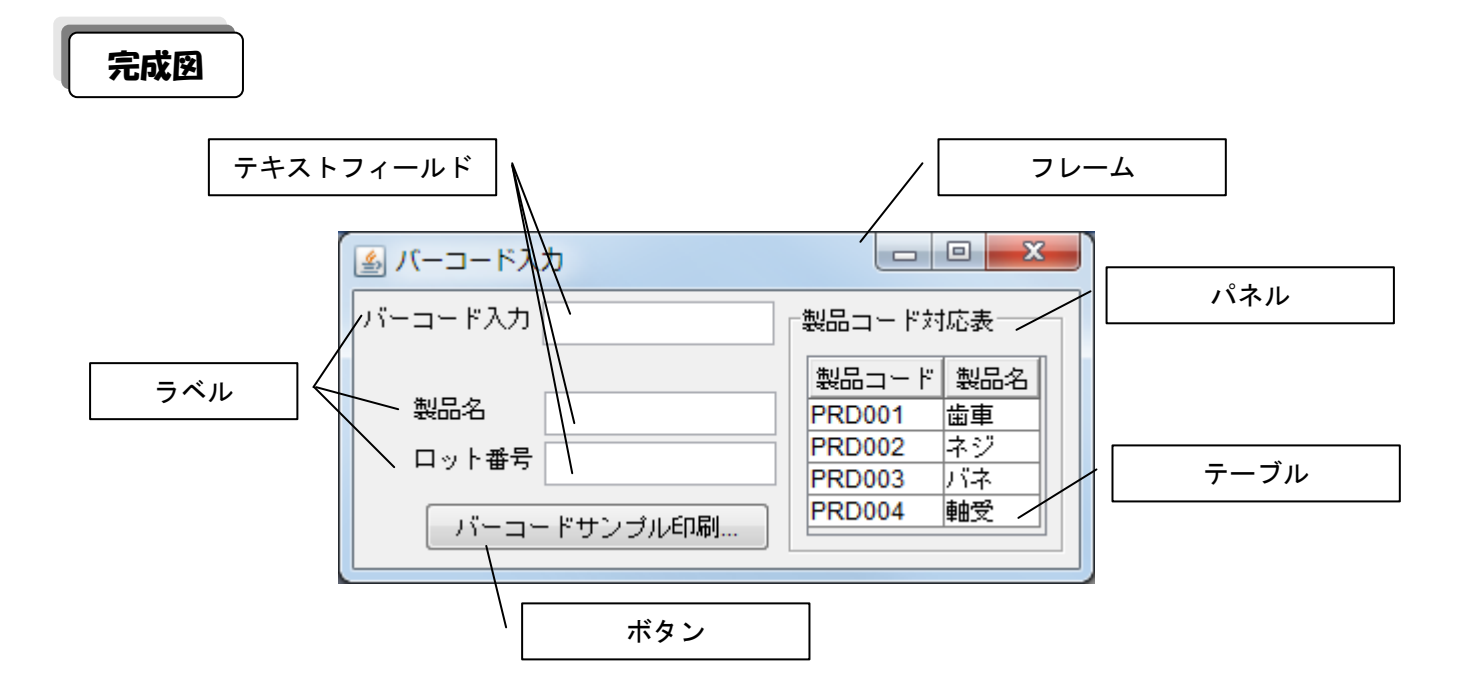

## 準 備

ここでは以下のコンポーネントを使用します。

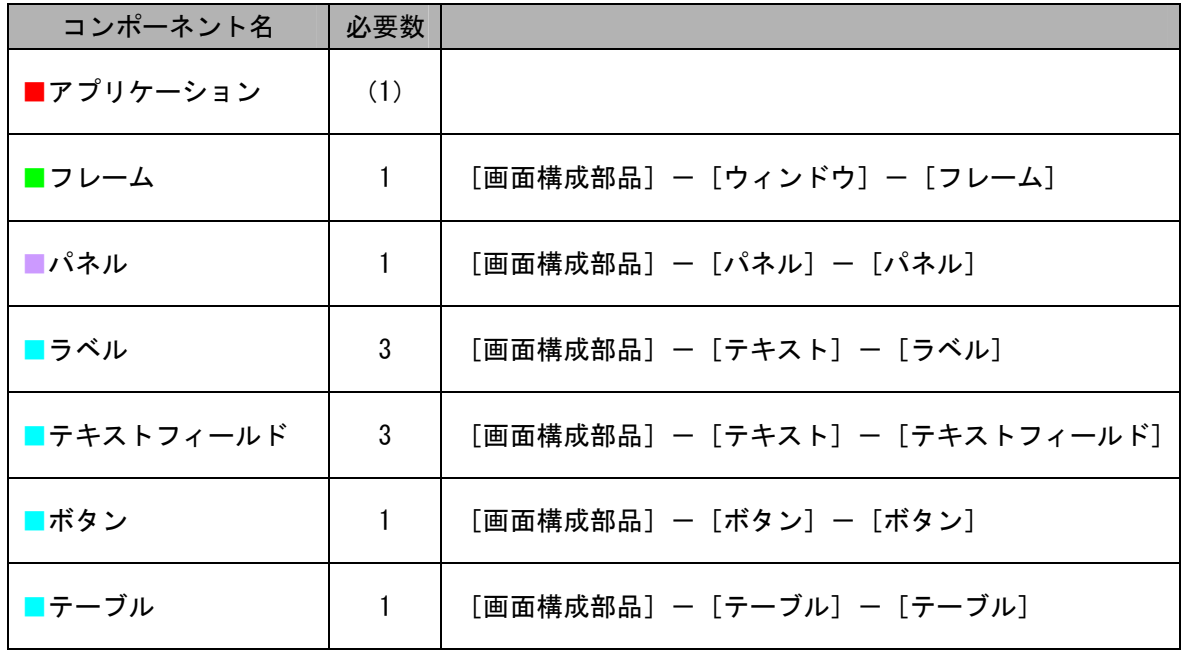

接続確認

コンポーネント同士の接続を確認します。

開始

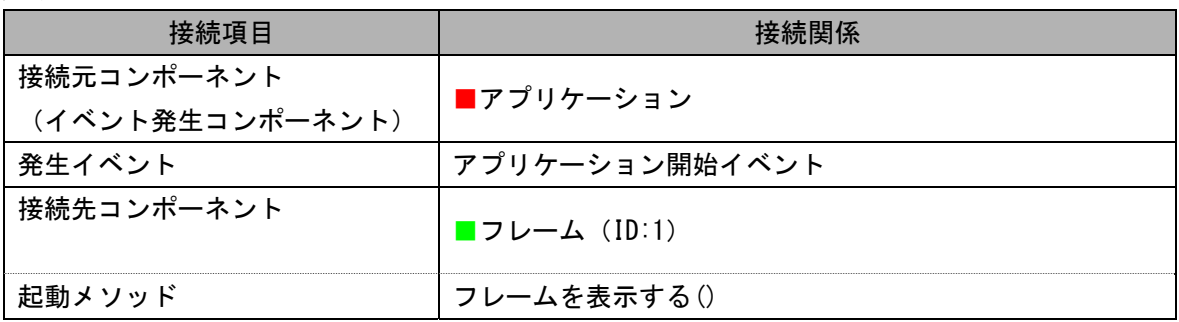

終了

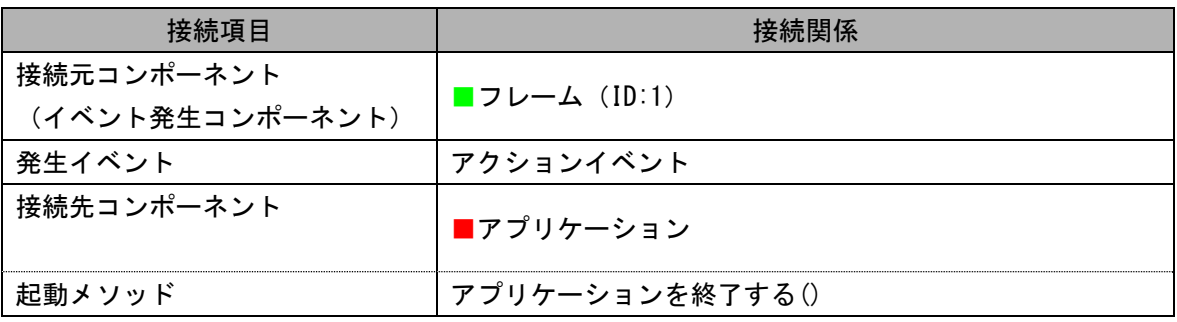

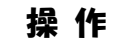

必要なコンポーネントを追加し、画面を作成しましょう。

① 必要なコンポーネントを一括追加します。

作業領域で右クリックー「コンポーネント一括追加…]とクリックします。 右側の領域に表示されるコンポーネントの分類を切り替え、次のように必要なコンポーネントの 追加数を必要数分入力します。 [画面構成部品]パネルー [ウィンドウ] ー [フレーム]の追加数に「1」と入力します。 [画面構成部品]パネルー [パネル] ー [パネル]の追加数に「1」と入力します。 [画面構成部品]パネルー [テキスト] ー [ラベル]の追加数に「3」と入力します。 [画面構成部品]パネルー [テキスト] ー [テキストフィールド]の追加数に「3」と入力します。 [画面構成部品]パネルー [ボタン] ー [ボタン]の追加数に「1」と入力します。 「画面構成部品]パネルー「テーブル]ー「テーブル]の追加数に「1」と入力します。 最後に追加ボタンをクリックします。

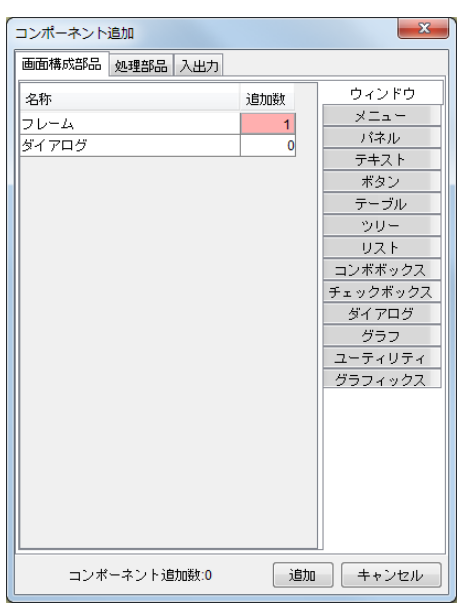

É 確認

コンポーネントが追加されます。

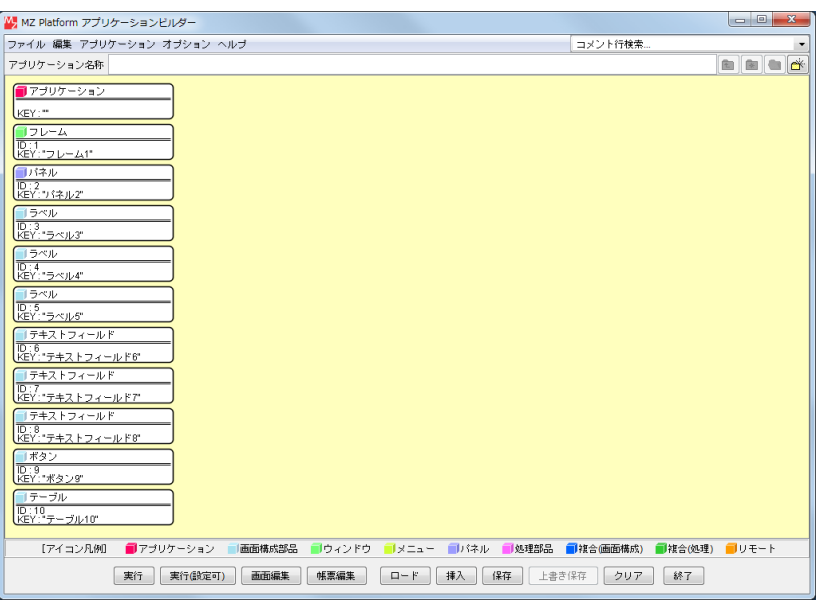

② [パネル]コンポーネントのコンポーネントキーを変更します。

[パネル]コンポーネント上で右クリックー [属性情報設定...] とクリックします。 [BorderTitle]に「製品コード対応表」と入力し設定ボタンをクリックします。

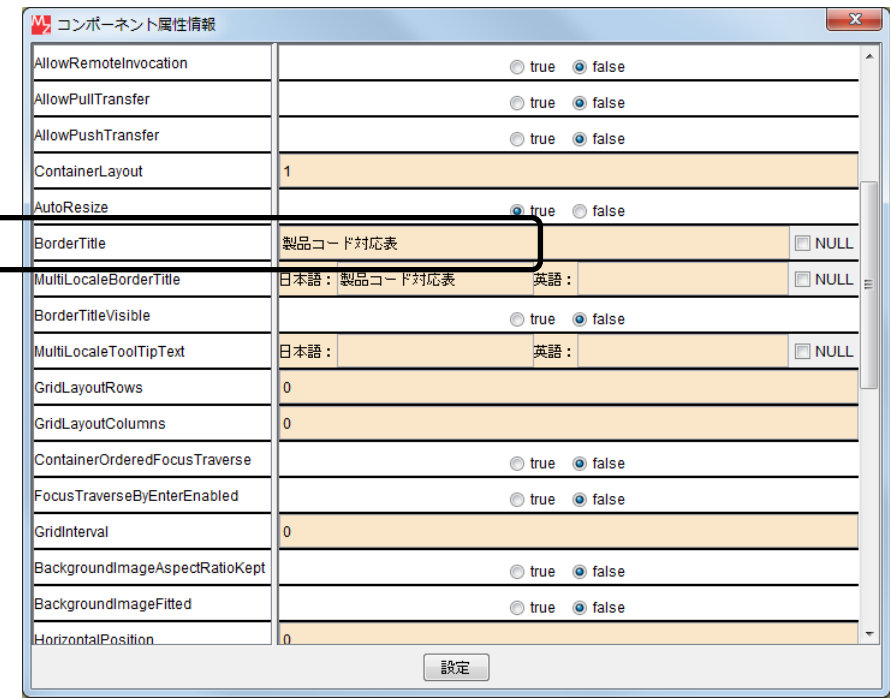

③ [ラベル(ID:3)]コンポーネントのテキストを変更します。

[ラベル (ID:3)] コンポーネント上で右クリックー [属性情報設定...] とクリックします。

[Text]に「バーコード入力」と入力し、設定ボタンをクリックします。

 同様に、[ラベル(ID:4)]のテキストを「製品名」、[ラベル(ID:5)]のテキストを「ロット番号」 に変更します。

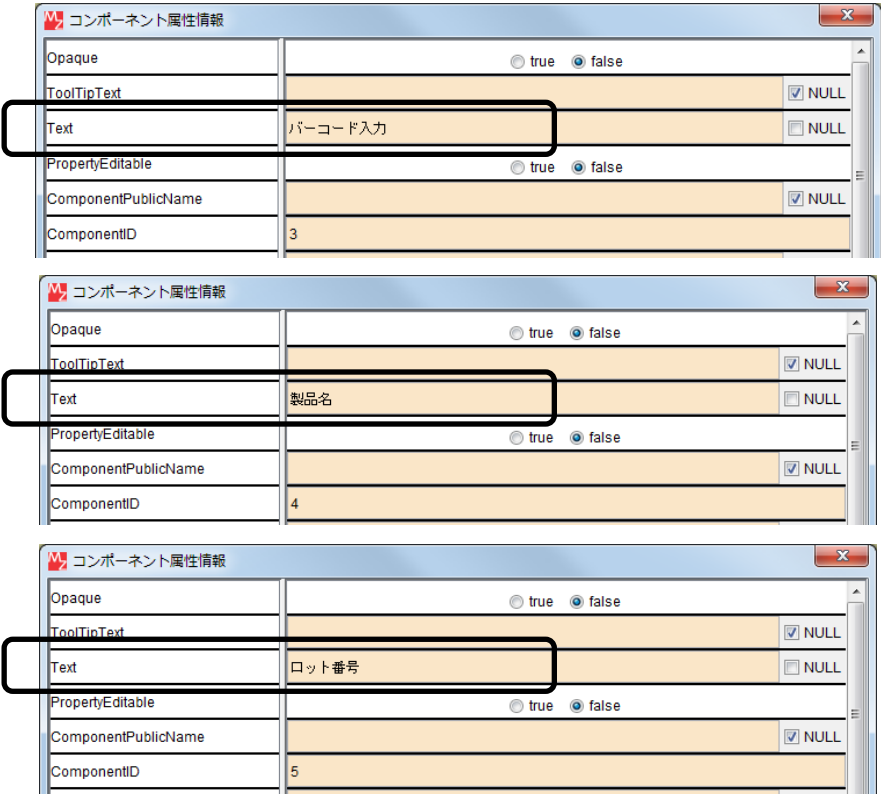

 ④ [テキストフィールド(ID:6)]コンポーネントのコンポーネントキーを変更します。 「テキストフィールド (ID:6)] コンポーネント上で右クリックー「属性情報設定…]とクリック します。[ComponentKey]に「バーコード入力」と入力し、設定ボタンをクリックします。 同様に、[テキストフィールド(ID:7)]のコンポーネントキーを「製品名」、[テキストフィールド(ID:8)] のコンポーネントキーを「ロット番号」に変更します。

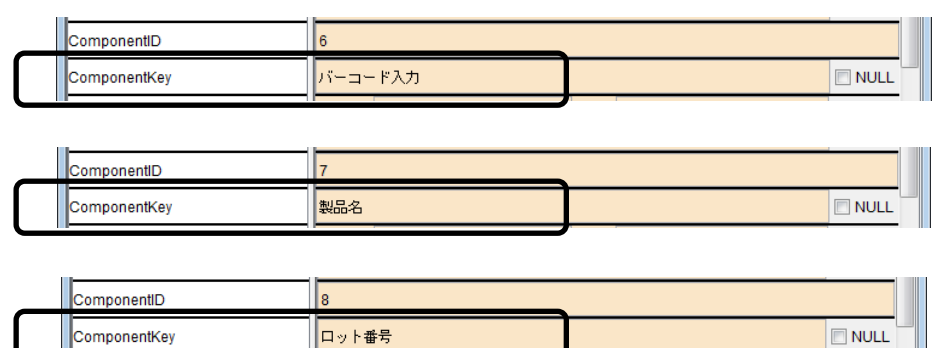

⑤ [ボタン]コンポーネントのテキストを変更します。

「ボタン]コンポーネント上で右クリックー「属性情報設定...]とクリックします。 [Text]に「バーコードサンプル印刷…」と入力し、設定ボタンをクリックします。

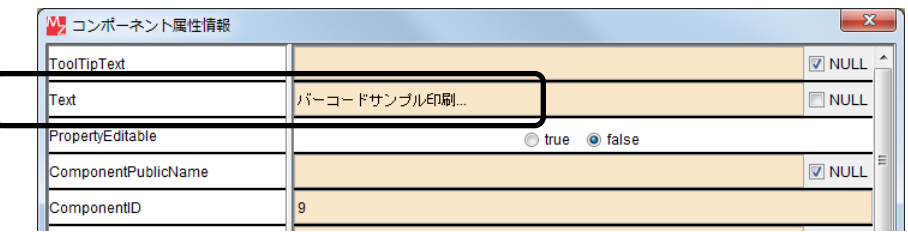

 ⑥ [テーブル]コンポーネントのコンポーネントキーを変更します。 [テーブル]コンポーネント上で右クリックー [属性情報設定…]とクリック します。[ComponentKey]に「製品コード対応表」と入力し、設定ボタンをクリックします。

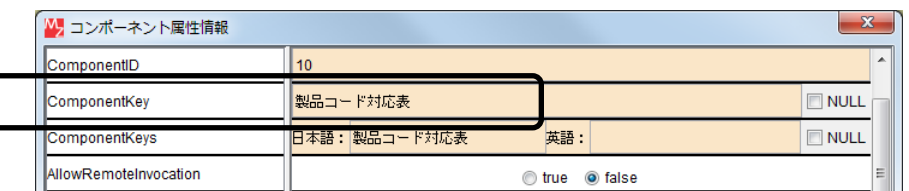

⑦ [アプリケーション]コンポーネントから[フレーム]コンポーネントに接続します。

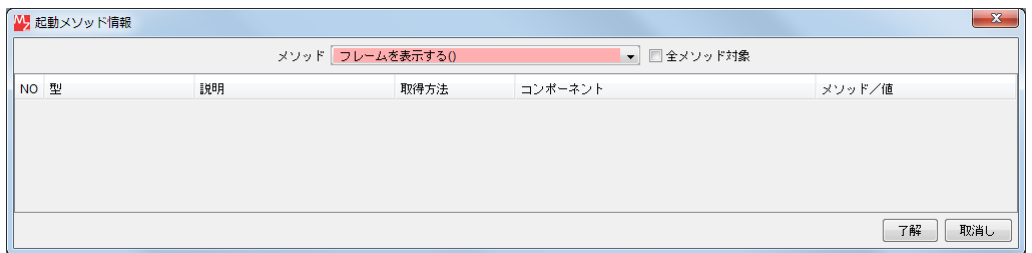

接続先コンポーネント ([フレーム] コンポーネント)の起動メソッドの設定画面

⑧ [フレーム]コンポーネントから[アプリケーション]コンポーネントに接続します。

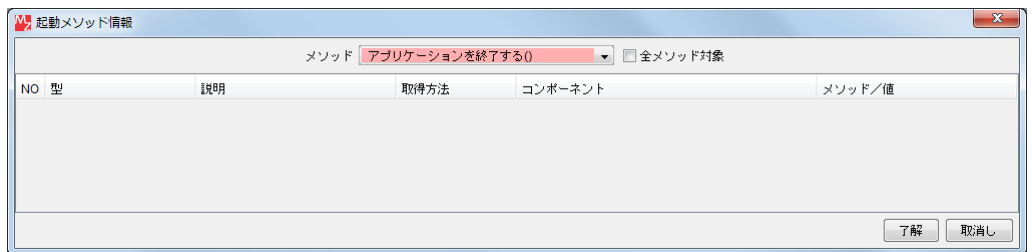

接続先コンポーネント([アプリケーション]コンポーネント)の起動メソッドの設定画面

⑨ 画面を作成します。

 [画面編集]をクリックします。 [パネル]コンポーネント、[ラベル]コンポーネント、[テキストフィールド]コンポーネント、 [ボタン]コンポーネントをフレームに追加します。 [画面編集]画面上で右クリック-[コンポーネント一括追加]とクリックします。

10 「テーブル]コンポーネントを除く [未配置コンポーネント]を全て [選択コンポーネント]に 追加します。

[パネル] コンポーネントをクリックし、[ボタン] コンポーネントを【Shift】キーを押しながら クリックします。追加ボタンをクリックします。

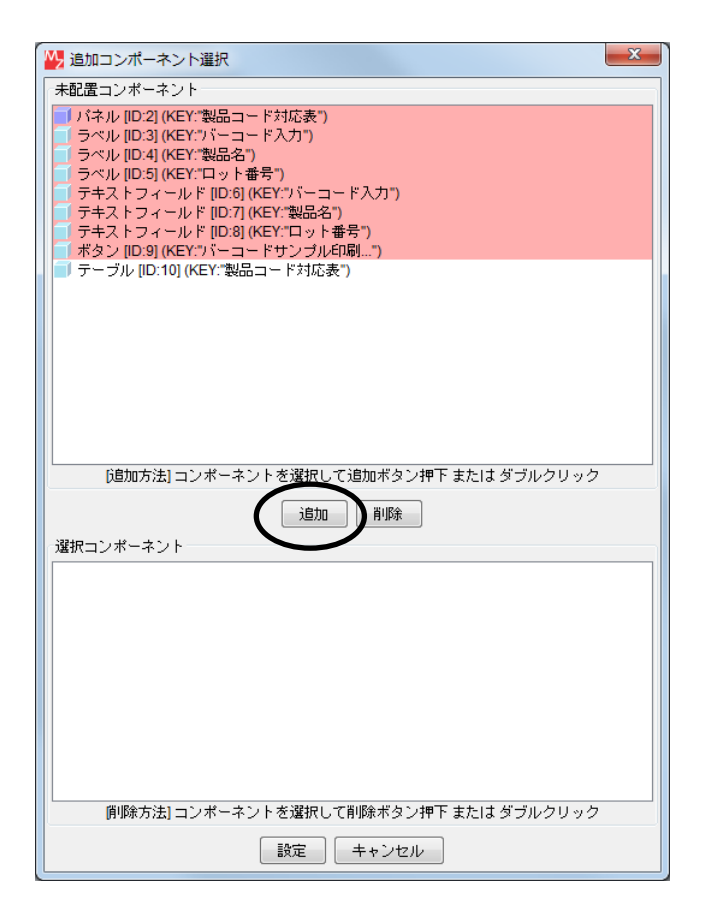

⑪ 設定ボタンをクリックします。

 ⑫ コンポーネントを配置し直します。配置を[手動配置]に切り替えます。 次のように配置します。

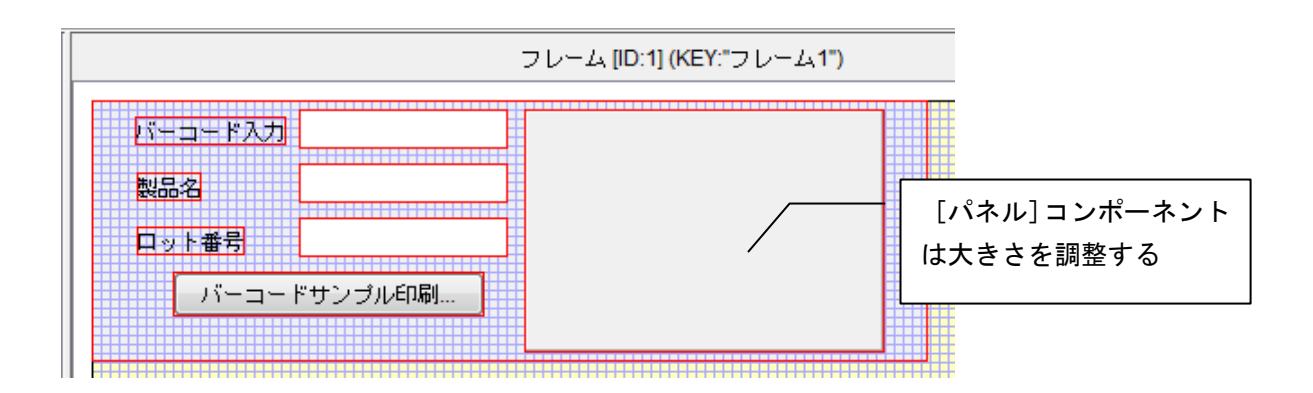

⑬ [テーブル]コンポーネントをパネル内に追加します。

[パネル]コンポーネント上で右クリックー [コンポーネント追加] ー [テーブル] とクリック します。

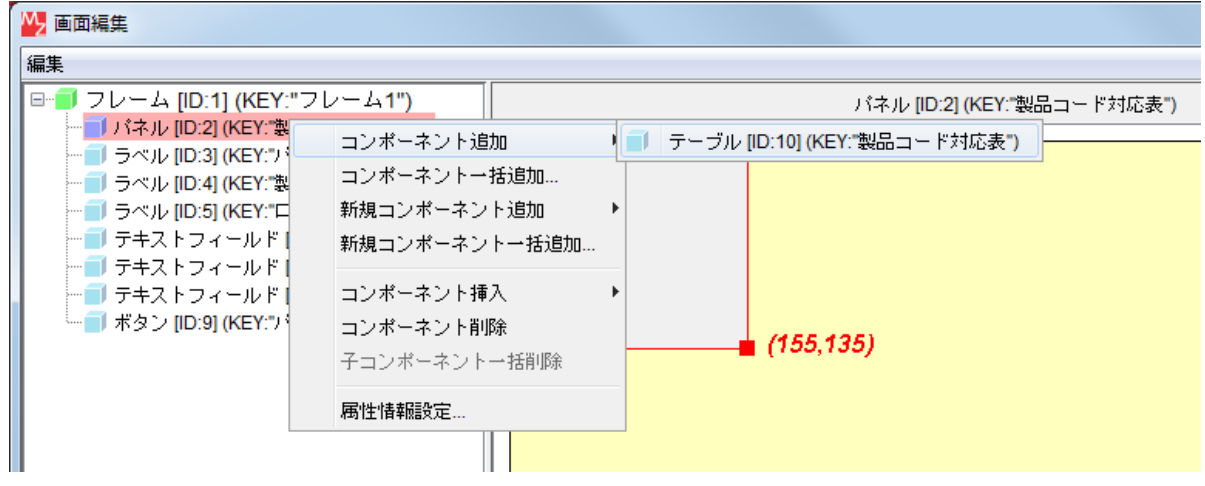

⑭ [パネル]コンポーネント内に[テーブル]コンポーネントを配置し直します。

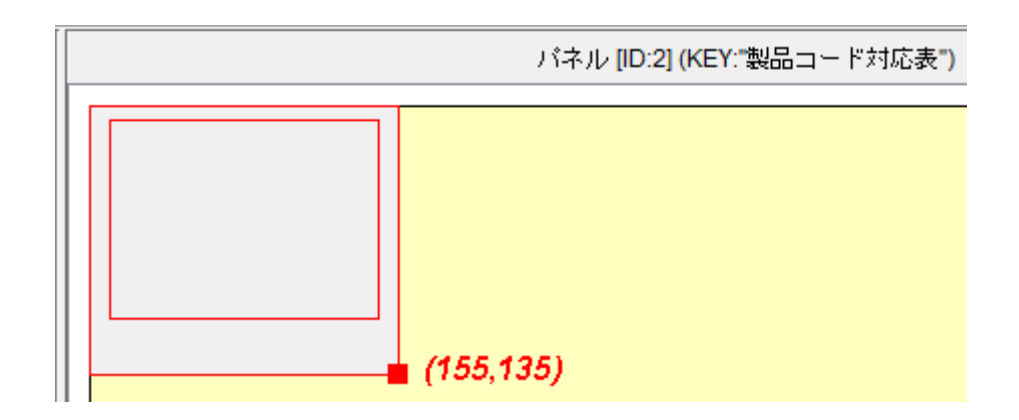

- ⑮ 閉じるボタンをクリックし、ビルダー画面に戻ります。
- ⑯ 実行(設定可)ボタンをクリックし実行します。
- ⑰ パネルのタイトルを表示します。

パネル上で右クリックー [枠] ー [タイトル表示有無] ー [表示する] とクリックします。

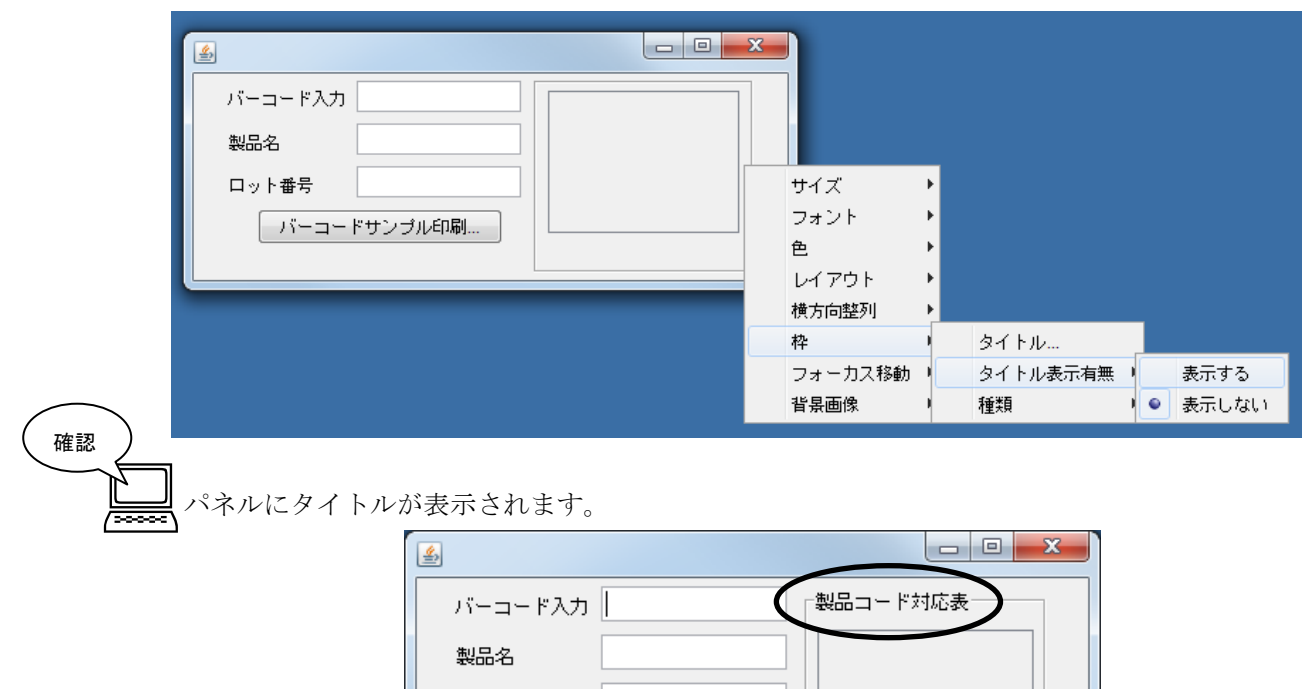

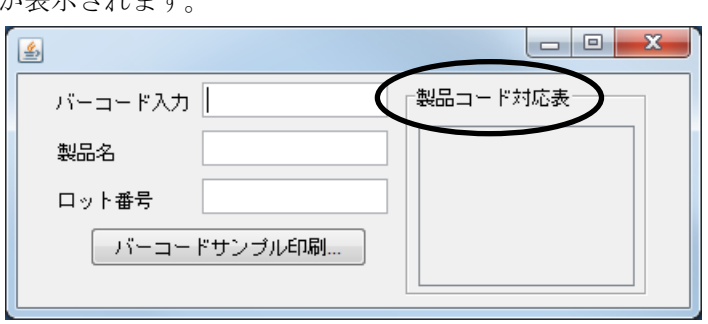

⑱ テーブルを作成します。

[テーブル]コンポーネント上で右クリックー [テーブル] - [テーブル作成...] とクリックします。 行数を「4」、列数を「2」とし、適用ボタンをクリックします。

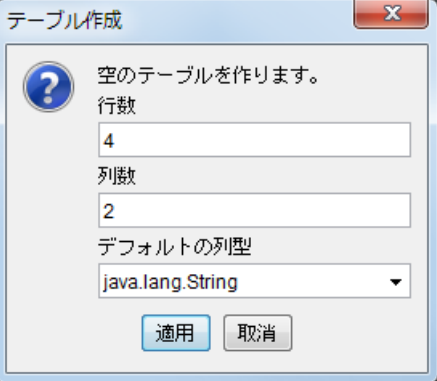

⑲ 次のように列名およびデータを入力します。

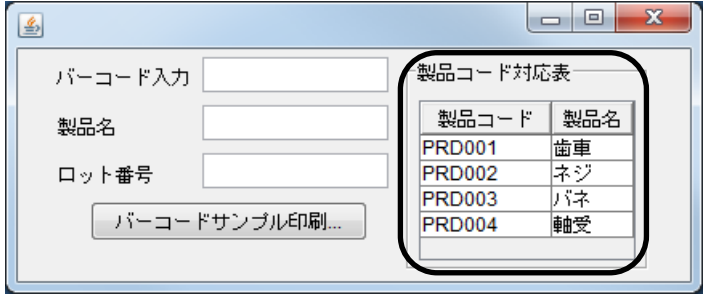

⑳ 確認後、ウィンドウを閉じます。

ここまで進めると次のようになります。

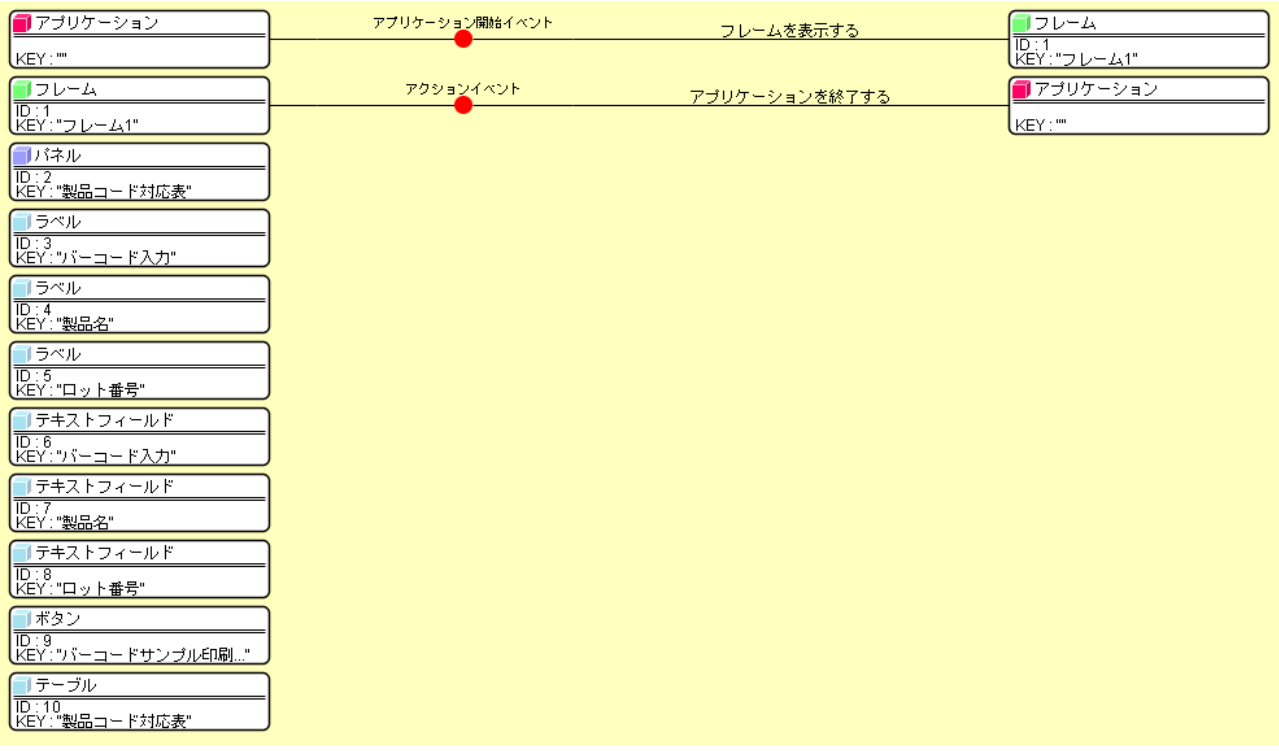

#### <span id="page-13-0"></span>Step.3 アプリケーション開始/終了時の処理

アプリケーションの起動時には、入力フォーカス(カーソル)が「バーコード入力]テキストフィールド に設定されるようにします。アプリケーション終了時には、[バーコード入力]テキストフィールド、[製品 名]テキストフィールド、[ロット番号]テキストフィールドのデータを削除するようにします。

#### **!!!**注意事項**!!!**

バーコードを読み込む際に、入力フォーカスが「バーコード入力]テキストフィールドにないとアプリケ ーションは動作しません。ここで行う処理により、アプリケーション起動時には入力フォーカスが[バーコ ード入力]テキストフィールドに自動的に設定されるようになりますが、その後テーブルや他のテキストフ ィールド等をクリックした場合には、改めて[バーコード入力]テキストフィールドをクリックし、入力フ ォーカスを設定する必要があります。

#### 接続確認

コンポーネント同士の接続を確認します。

アプリケーション開始時に「バーコード入力」テキストフィールドに入力フォーカスを設定する

| 接続項日            | 接続関係                           |  |
|-----------------|--------------------------------|--|
| 接続元コンポーネント      | ■アプリケーション                      |  |
| (イベント発生コンポーネント) |                                |  |
| 発生イベント          | アプリケーション開始イベント                 |  |
| 接続先コンポーネント      | ■テキストフィールド (ID:6, KEY:バーコード入力) |  |
| 記動メソッド          | 入力フォーカスを設定する()                 |  |

#### 操 作

コンポーネント同士を接続しましょう。

- ① イベントの接続先コンポーネントを選びます。 [アプリケーション]コンポーネントの[アプリケーション開始イベント]上でダブルクリックし、 接続先コンポーネントとして[テキストフィールド(ID:6)]コンポーネントを割り当てます。
- ② 接続したコンポーネントの処理を選びます。

[入力フォーカスを設定する()]をクリックします。

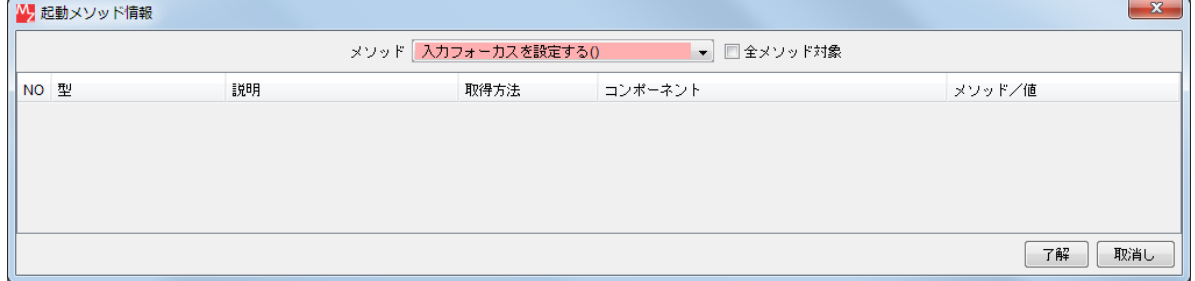

接続先コンポーネント([テキストフィールド]コンポーネント)の起動メソッドの設定画面

接続操作

コンポーネント同士を接続しましょう。

アプリケーション終了時に「バーコード入力〕テキストフィールドをクリアする●

| 接続項目            | 接続関係                           |  |  |
|-----------------|--------------------------------|--|--|
| 接続元コンポーネント      | ■アプリケーション                      |  |  |
| (イベント発生コンポーネント) |                                |  |  |
| 発生イベント          | アプリケーション終了イベント                 |  |  |
| 接続先コンポーネント0     | ■テキストフィールド (ID:6, KEY:バーコード入力) |  |  |
| 起動メソッド          | テキストを設定する(String)              |  |  |
| <引数>            | 「説明:テキスト                       |  |  |
|                 | 取得方法:固定値                       |  |  |
|                 | <b>メソッド/値:なし</b>               |  |  |

アプリケーション終了時に [製品名] テキストフィールドをクリアする2

| 接続先コンポーネント2 | ■テキストフィールド(ID:7,KEY:製品名) |  |  |  |
|-------------|--------------------------|--|--|--|
| 起動メソッド      | テキストを設定する(String)        |  |  |  |
| 리数〉         | …説明:テキスト                 |  |  |  |
|             | 取得方法:固定値                 |  |  |  |
|             | メソッド/値:なし                |  |  |  |

アプリケーション終了時に[ロット番号]テキストフィールドをクリアする●

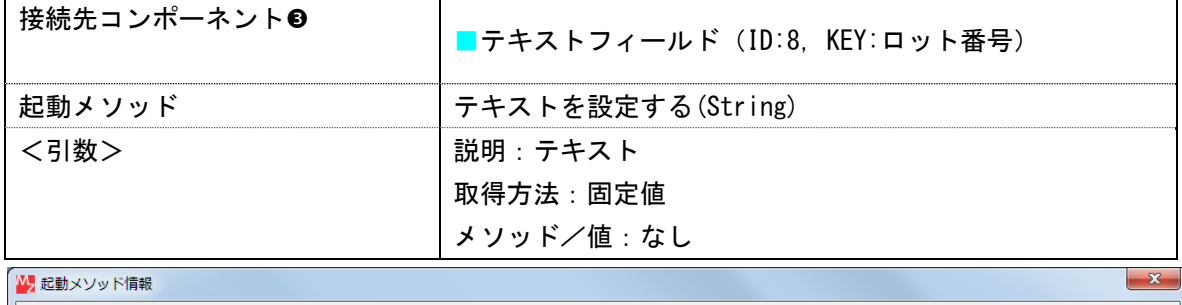

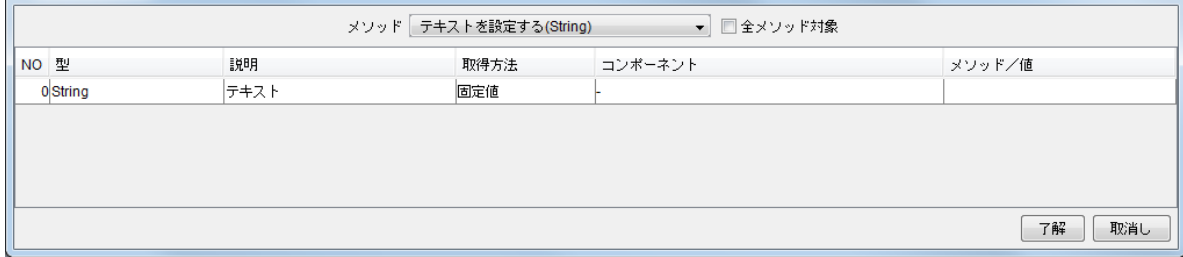

接続先コンポーネント(「テキストフィールド]コンポーネント000)の起動メソッドの設定画面

ここまで進めると次のようになります。

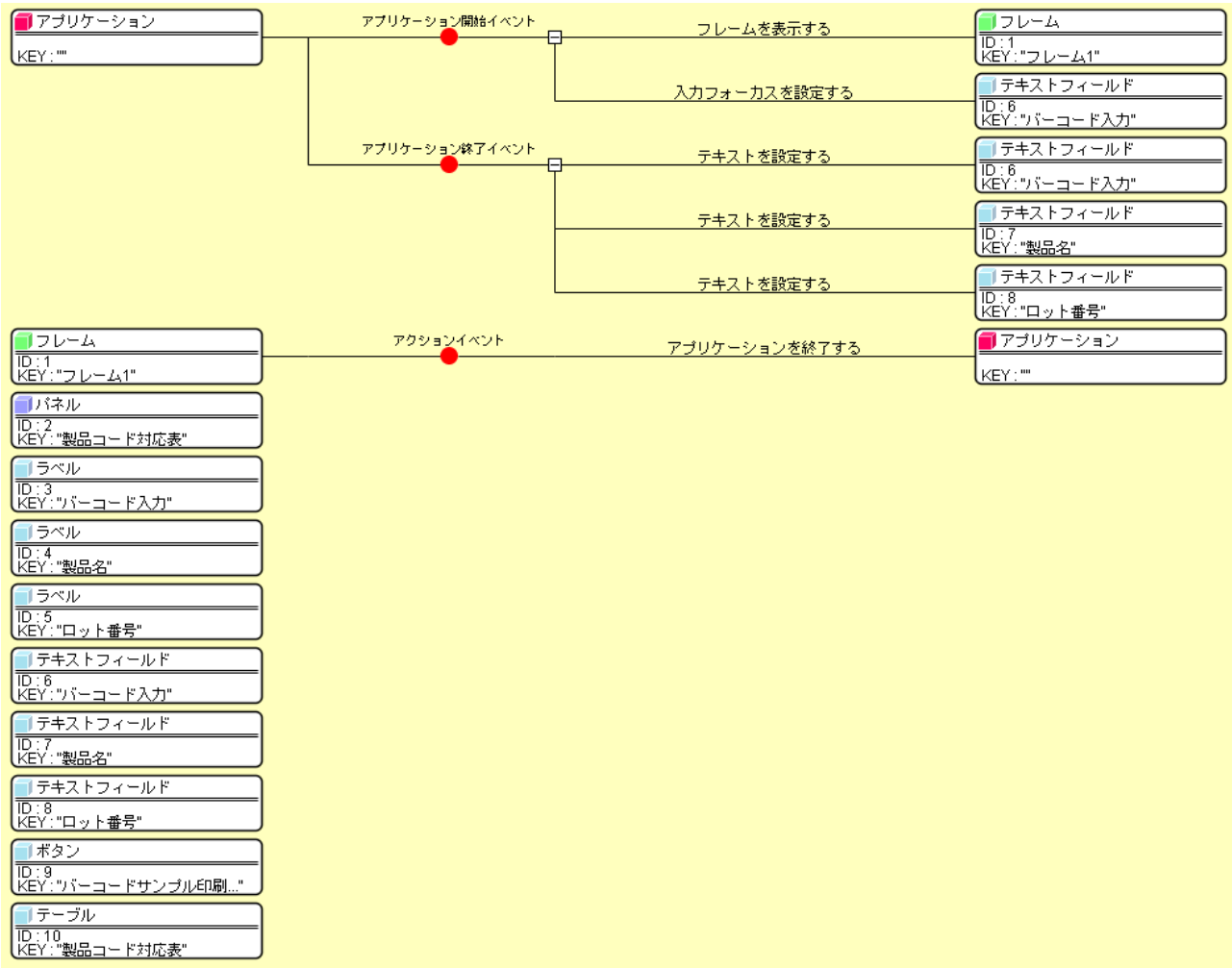

#### <span id="page-16-0"></span>Step.4 製品名を設定する

バーコードリーダからの入力文字列をもとに、製品名を設定します。

バーコードの書式は「PRDxxxLOTyyy」で、前半の 6 文字(PRD003 等)が製品コード、後半の 6 文字(LOT005 等)がロット番号を表すものとします。

ここでは、前半の 6 文字で表現される製品コードを「製品コード対応表]テーブルと照合し、対応する製 品名を「製品名]テキストフィールドに設定します。

#### 1)サブルーチンとファンクション

 MZ Platform には処理をまとめるためのコンポーネントとして、『サブルーチン』『ファンクション』等が あります。

 サブルーチンとは、頻繁に利用する小さな処理を個別に作成し、必要に応じて呼び出すという手法です。[サ ブルーチン]コンポーネントでは、メソッドが呼び出された際に、接続先のコンポーネントの処理が実行され ます。

 ファンクションとは「関数」であり、入力値(引数)に対し、それに対応した出力(戻り値)の関係を示すも のです。「ファンクション]コンポーネントでは、オブジェクトとして引数を指定してメソッドが呼び出され た際に、接続先のコンポーネントの処理結果を得ることができます。また、接続先のコンポーネントのメソ ッドを実行する際に、[ファンクション]コンポーネントのメソッドの引数として指定されたオブジェクトを 取得することができます。接続先コンポーネントのうち最後に接続されているコンポーネントのメソッドか らの戻り値が処理結果として取得できます。

 ここでは、サブルーチンとファンクションを使用し、製品名を設定する処理をまとめておきます。 処理の流れは次のようになります。

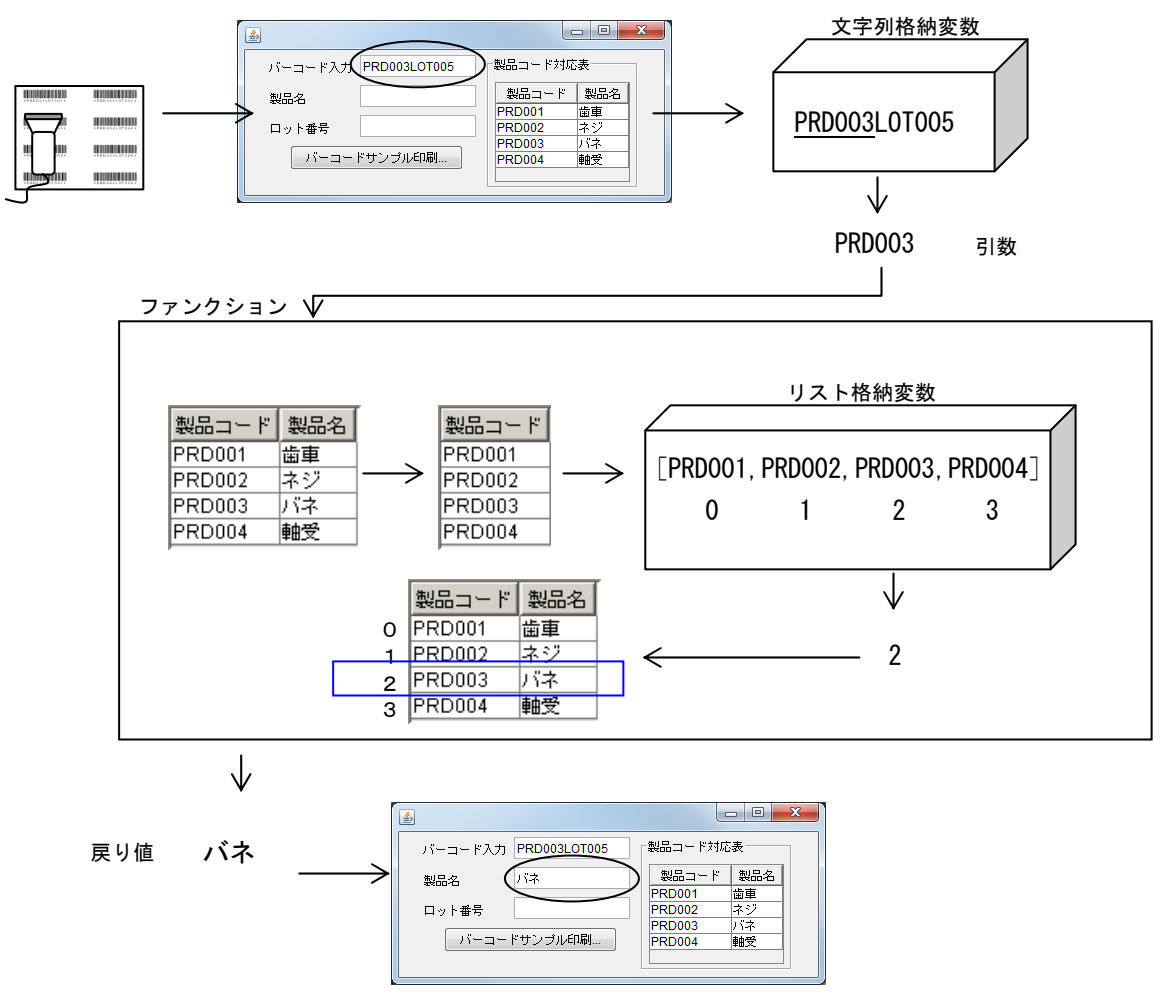

#### 完成図

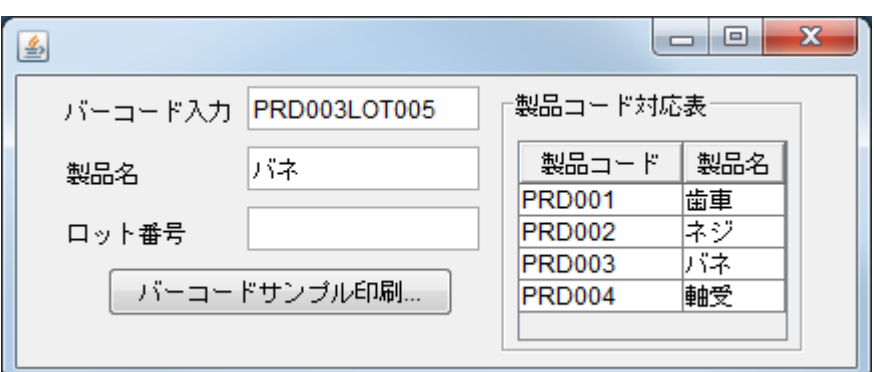

準 備

ここでは以下のコンポーネントを追加します。

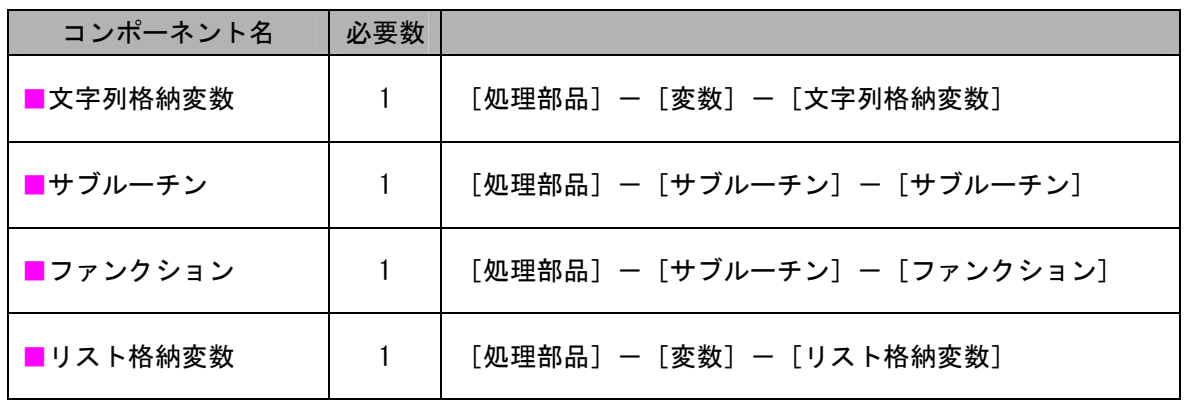

操 作

必要なコンポーネントを追加しましょう。

 ① 必要なコンポーネントを追加します。 作業領域で右クリックー [コンポーネント追加] ー [処理部品] ー [変数] ー [文字列格納変数] と クリックします。 作業領域で右クリックー「コンポーネント追加] - [処理部品] - [サブルーチン] - [サブルーチ ン]とクリックします。 作業領域で右クリックー [コンポーネント追加] - [処理部品] - [サブルーチン] - [ファンク ション]とクリックします。 作業領域で右クリックー [コンポーネント追加] ー [処理部品] ー [変数] ー [リスト格納変数] と クリックします。

 ② [サブルーチン]コンポーネントのコンポーネントキーを変更します。 [サブルーチン]コンポーネント上で右クリックー [属性情報設定...] とクリックします。 [ComponentKey]に「製品名設定」と入力し、設定ボタンをクリックします。

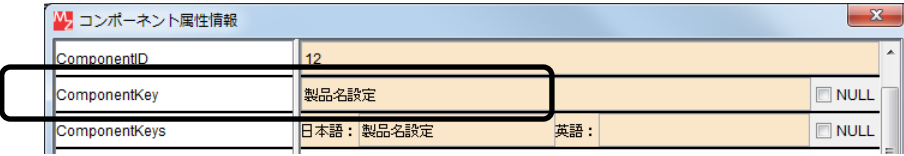

## 2)製品名設定サブルーチン

製品コードを [製品コード対応表] テーブルと照合し、製品名を [製品名] テキストフィールドに 設定します。この処理を製品名設定サブルーチンとしてまとめておきます。

 コンポーネント同士を接続しましょう。 接続操作

バーコード入力文字列を文字列格納変数に格納する

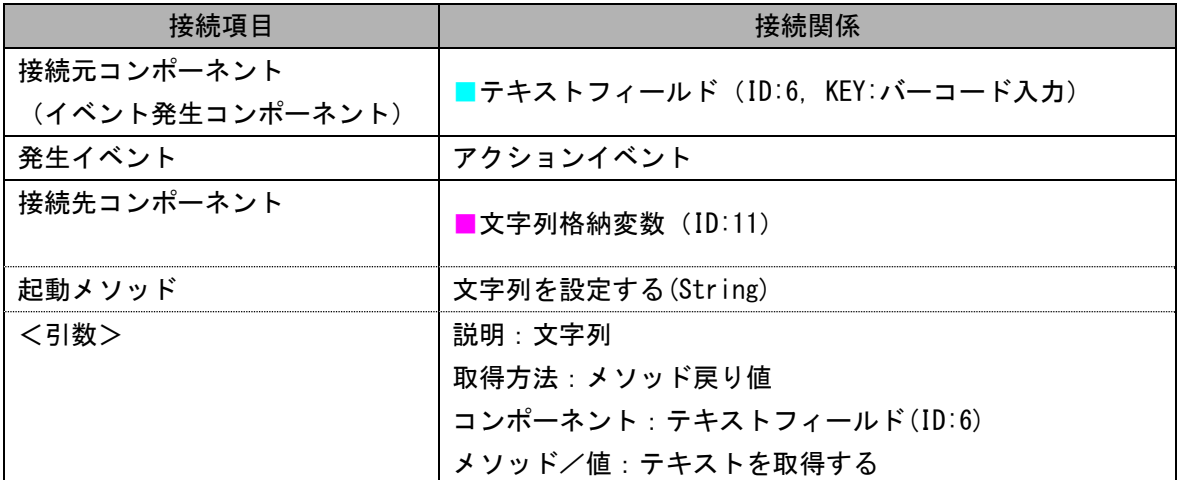

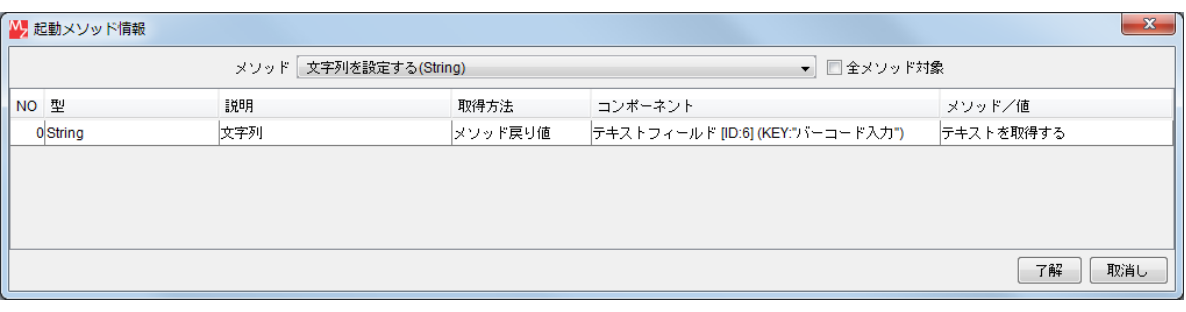

接続先コンポーネント([文字列格納変数]コンポーネント)の起動メソッドの設定画面

製品名設定サブルーチンを呼び出す

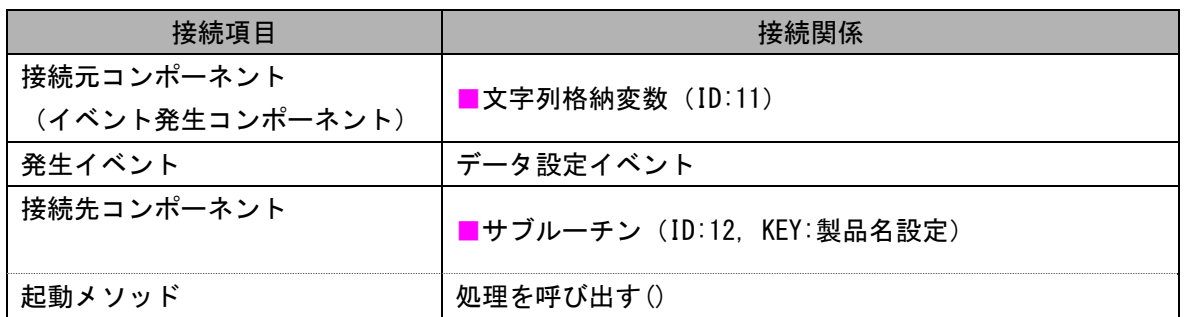

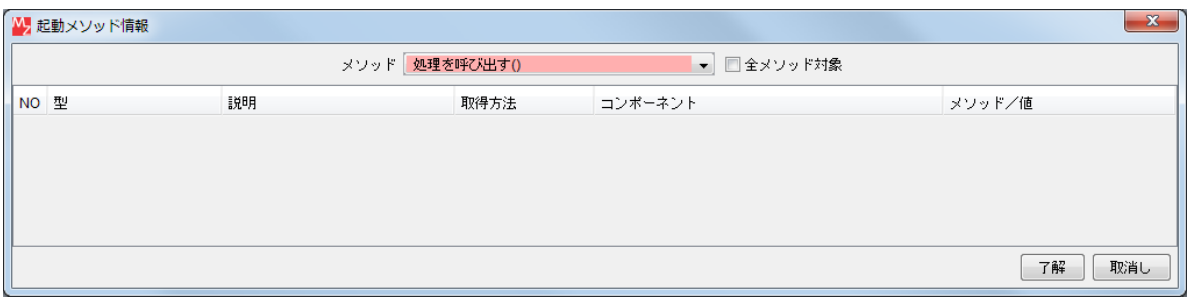

### 接続先コンポーネント([サブルーチン]コンポーネント)の起動メソッドの設定画面

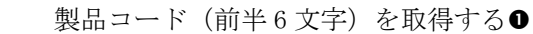

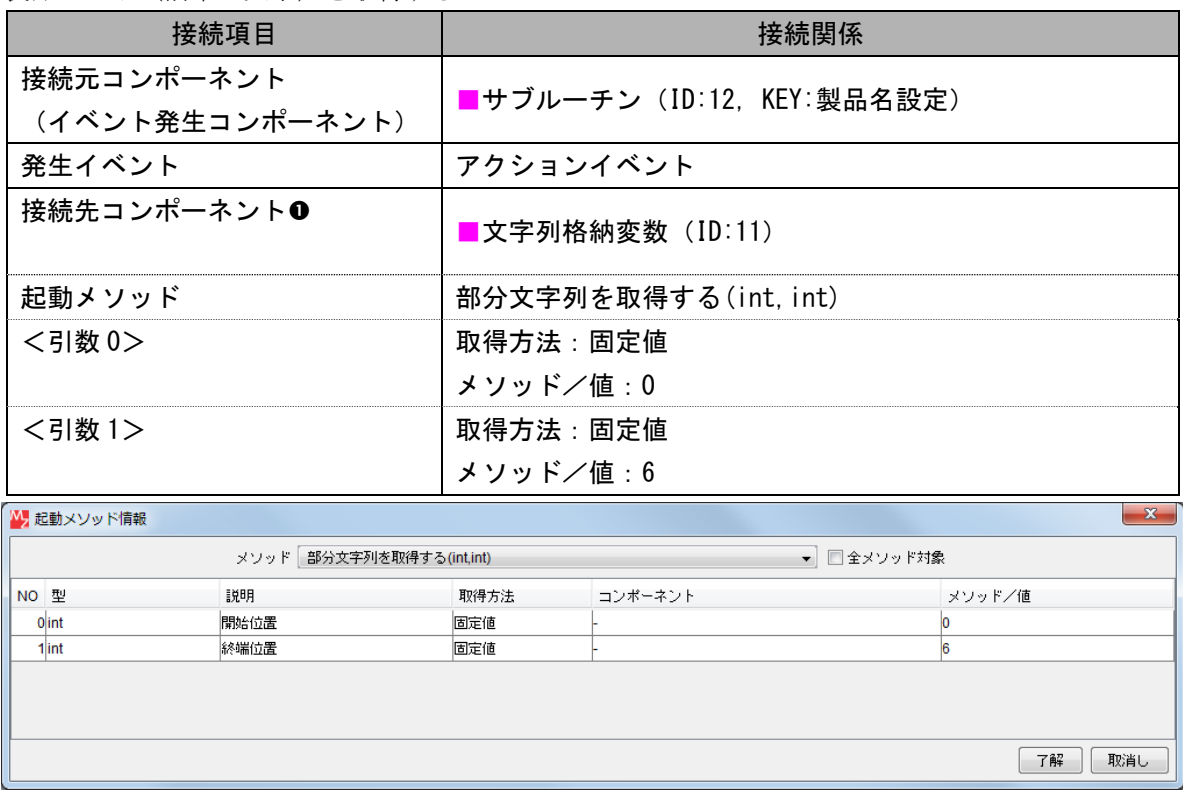

接続先コンポーネント ([文字列格納変数] コンポーネント) ●の起動メソッドの設定画面

ファンクションを呼び出す<sup>2</sup>

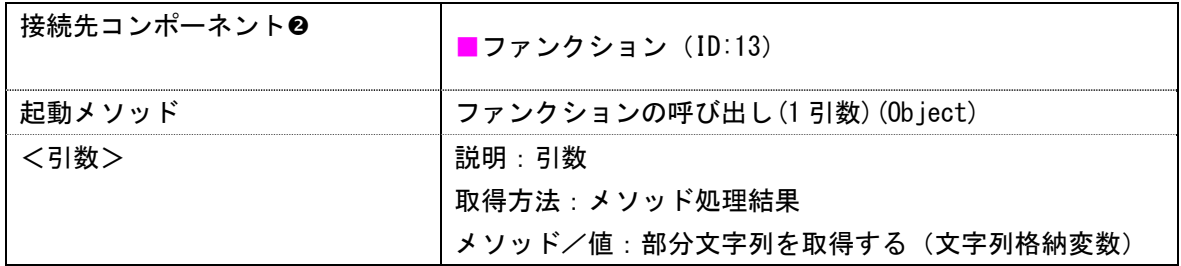

製品名を設定する●

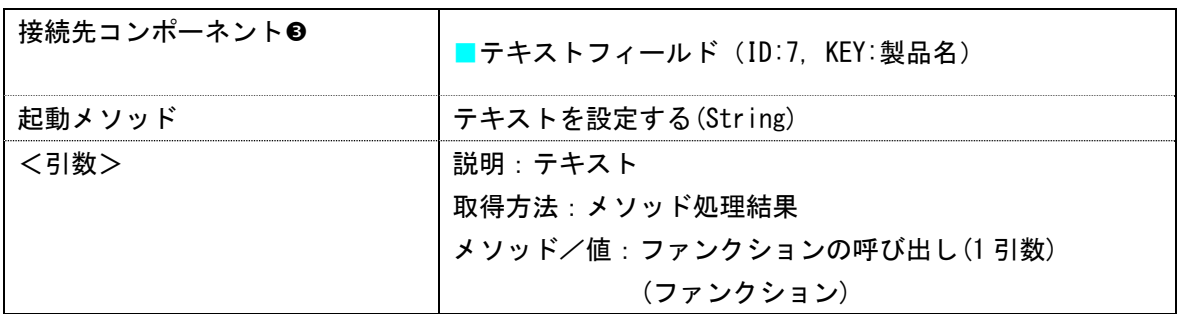

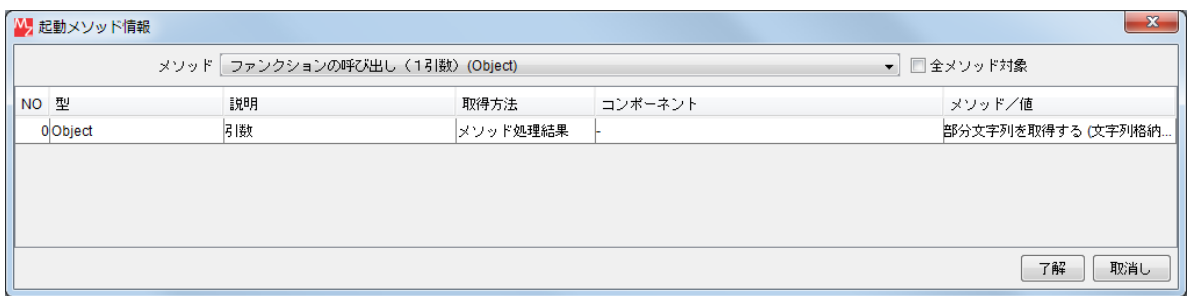

## 接続先コンポーネント([ファンクション]コンポーネント2)の起動メソッドの設定画面

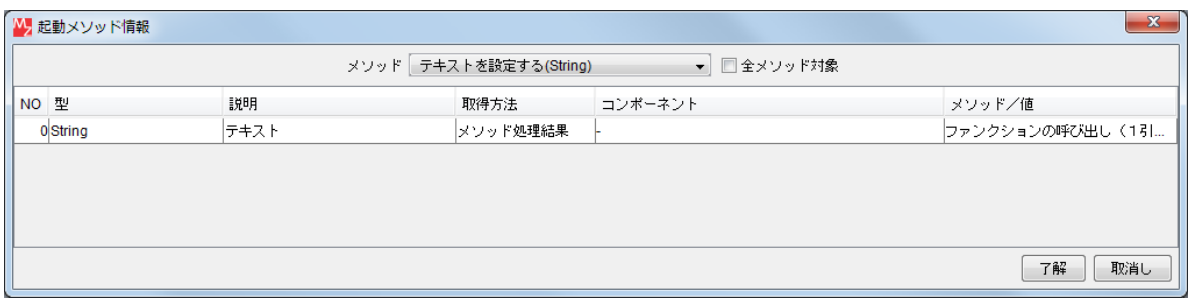

接続先コンポーネント([テキストフィールド]コンポーネント®)の起動メソッドの設定画面

# 3)ファンクション

引数として与えられた製品コードを[製品コード対応表]テーブルと照合し、対応する製品名を取得 します。

 コンポーネント同士を接続しましょう。 接続操作

製品コード対応表から製品コードの列(第0列)を取得する

| 接続項目            | 接続関係                       |  |  |  |
|-----------------|----------------------------|--|--|--|
| 接続元コンポーネント      | ■ファンクション (ID:13)           |  |  |  |
| (イベント発生コンポーネント) |                            |  |  |  |
| 発生イベント          | 処理要求イベント                   |  |  |  |
| 接続先コンポーネント0     | ■テーブル(ID:10, KEY:製品コード対応表) |  |  |  |
| 起動メソッド          | 指定列の列データをリスト形式で取得する(int)   |  |  |  |
| <引数>            | 取得方法:固定値                   |  |  |  |
|                 | メソッド/値:0                   |  |  |  |

製品コードをリスト格納変数に格納する2

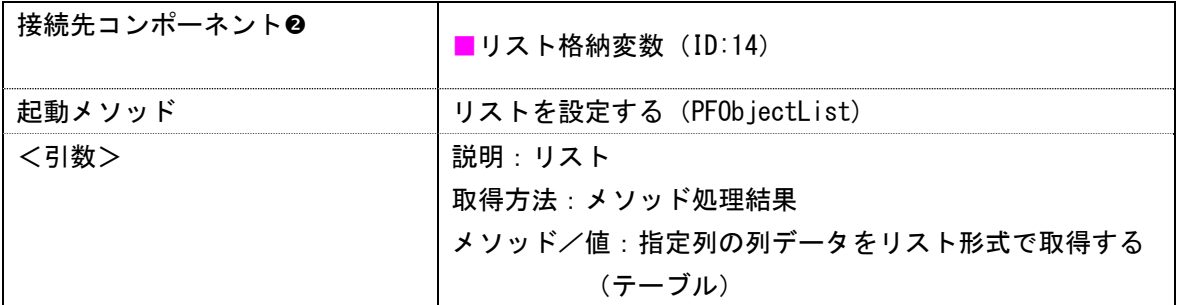

与えられた製品コードのインデックスを取得する●

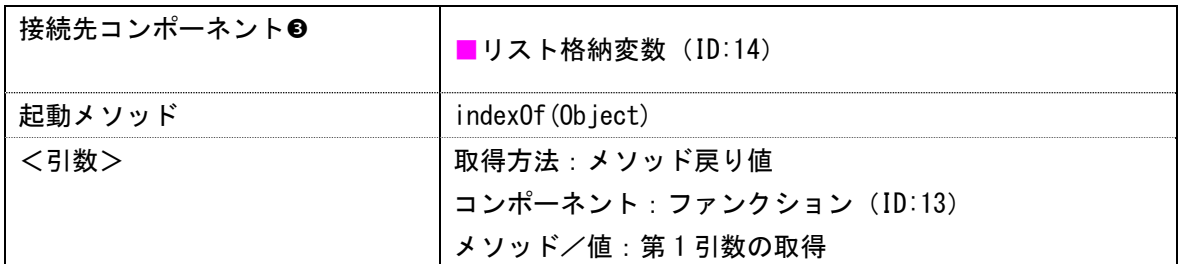

製品名を取得する◎

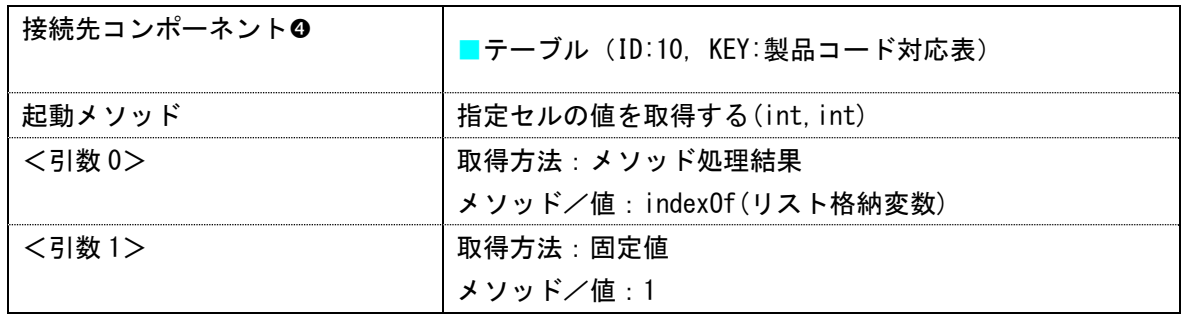

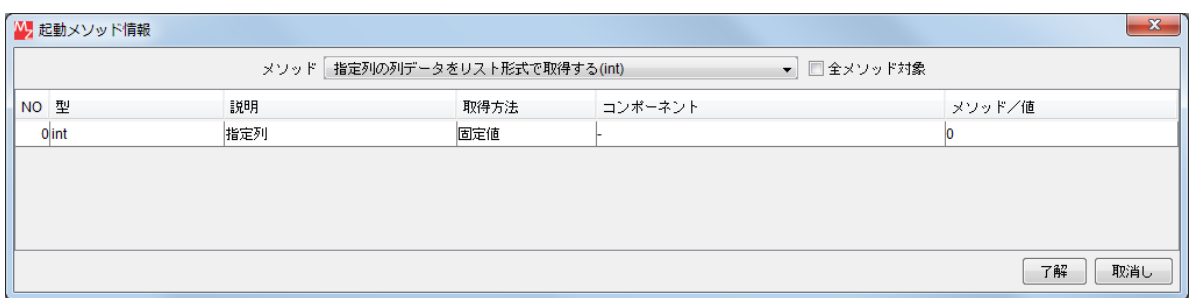

接続先コンポーネント([テーブル]コンポーネント0)の起動メソッドの設定画面

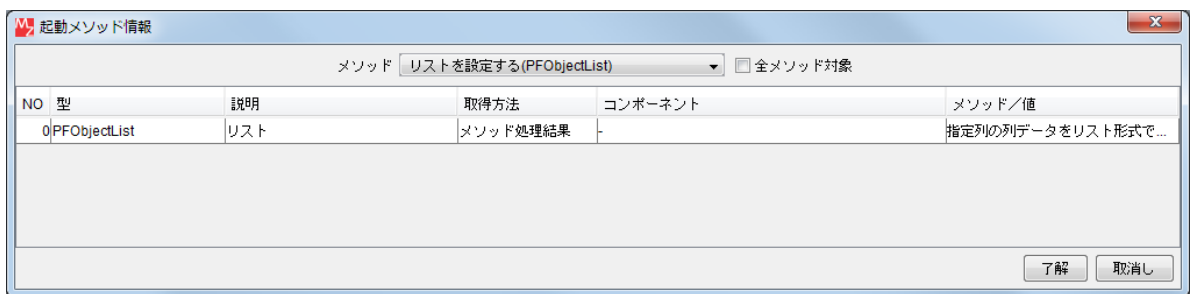

接続先コンポーネント([リスト格納変数]コンポーネント2)の起動メソッドの設定画面

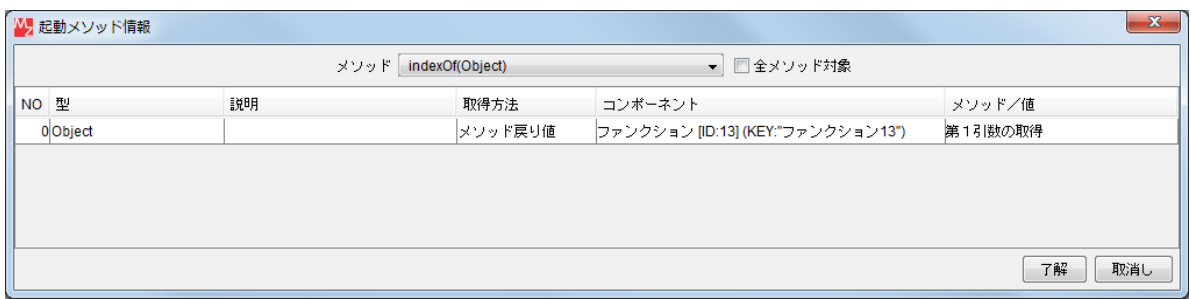

接続先コンポーネント([リスト格納変数]コンポーネント<sup>6</sup>)の起動メソッドの設定画面

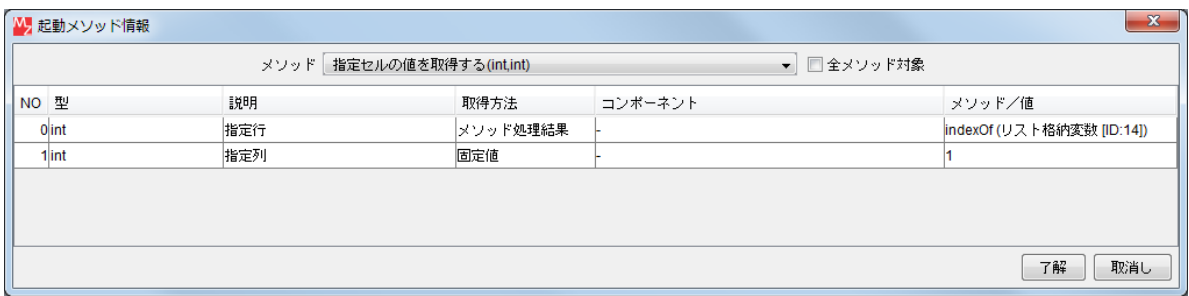

接続先コンポーネント([テーブル]コンポーネント2)の起動メソッドの設定画面

操 作

製品名が設定される処理の動作を確認しましょう。

- ① アプリケーションを実行します。 実行ボタンをクリックします。
- ② [バーコード入力]テキストフィールドにキーボードから製品名とロット番号を入力します。 ここでは、「PRD003LOT005」と入力し【Enter】キーを押します。

[製品名] テキストフィールドに「バネ」と表示されます。 É 確認

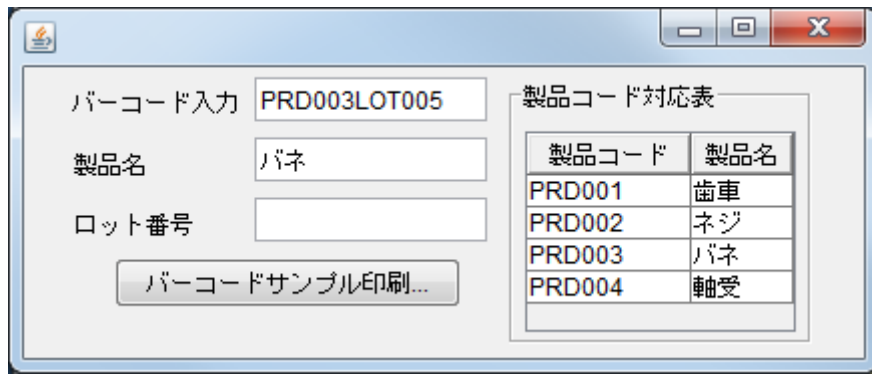

ここまで進めると次のようになります。

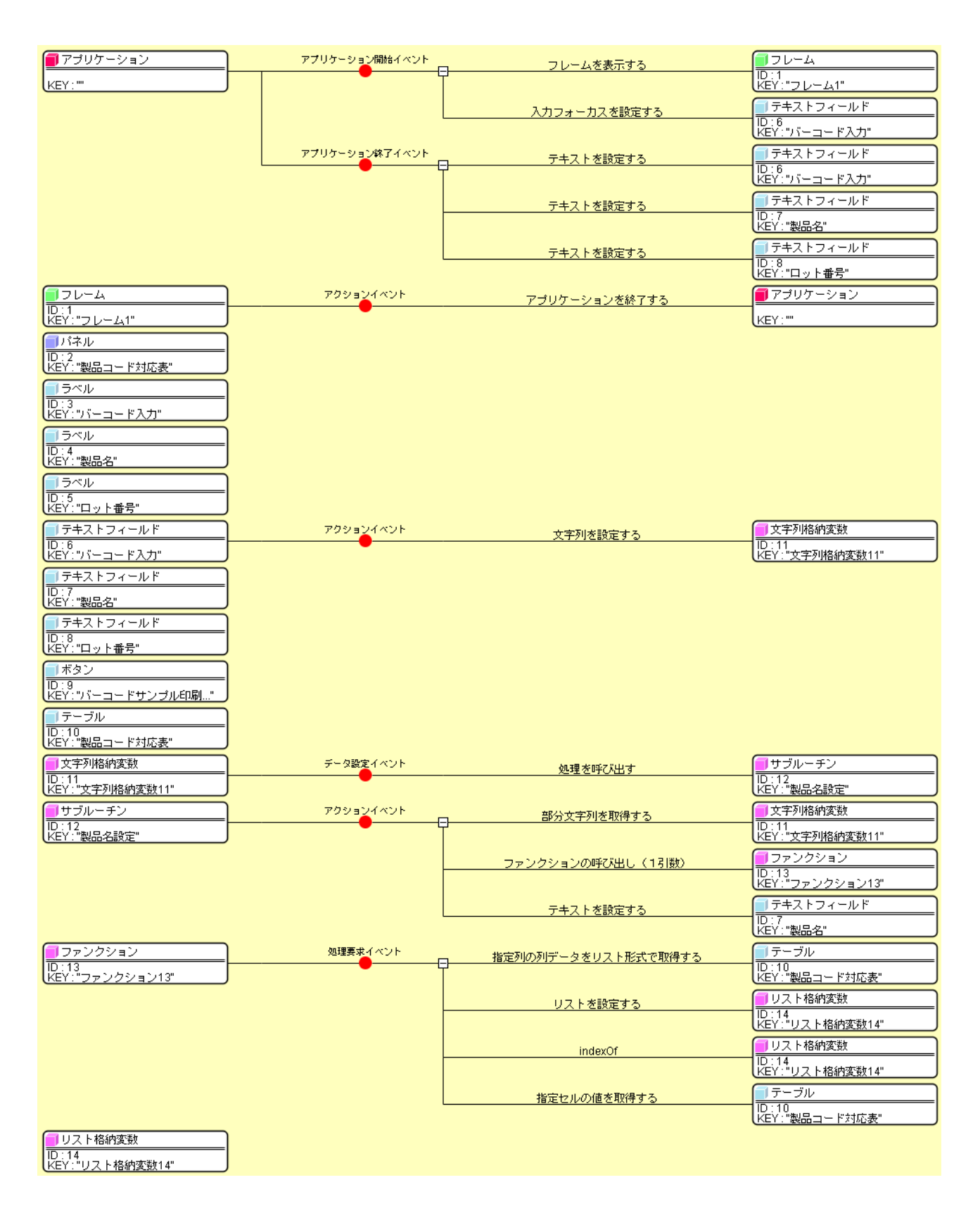

#### <span id="page-25-0"></span>Step.5 ロット番号を設定する

バーコードリーダからの入力文字列をもとに、製品名を設定します。

バーコードの書式は「PRDxxxLOTyyy」で、前半の 6 文字 (PRD003 等) が製品コード、後半の 6 文字 (LOT005 等)がロット番号を表すものとします。

 $\overline{\mathbf{x}}$ 

ここでは、後半の6文字で表現されるロット番号を [ロット番号]テキストフィールドに設定します。 この処理をロット番号設定サブルーチンとしてまとめておきます。

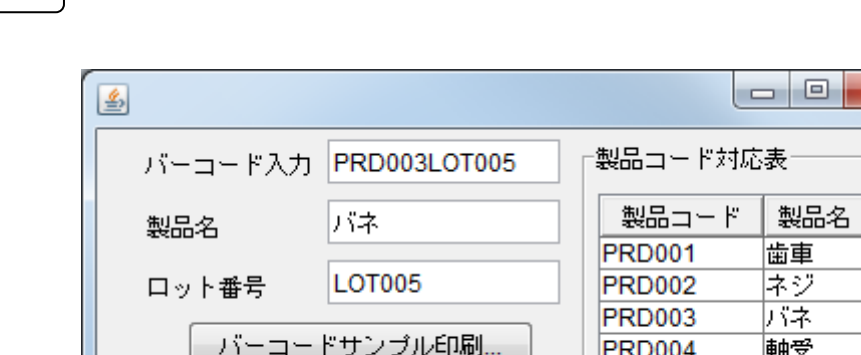

準 備

完成図

ここでは以下のコンポーネントを追加します。

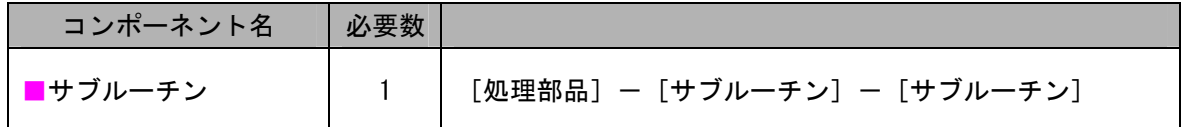

操 作

必要なコンポーネントを追加しましょう。

- ① 必要なコンポーネントを追加します。 作業領域で右クリックー [コンポーネント追加] ー [処理部品] ー [サブルーチン] ー [サブルーチン] とクリックします。
- ② [サブルーチン]コンポーネントのコンポーネントキーを変更します。 「サブルーチン]コンポーネント上で右クリックー [属性情報設定...] とクリックします。 [ComponentKey]に「ロット番号設定」と入力し、[設定]ボタンをクリックします。

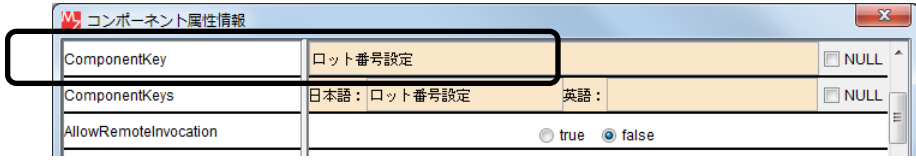

接続操作

コンポーネント同士を接続しましょう。

ロット番号設定サブルーチンを呼び出す

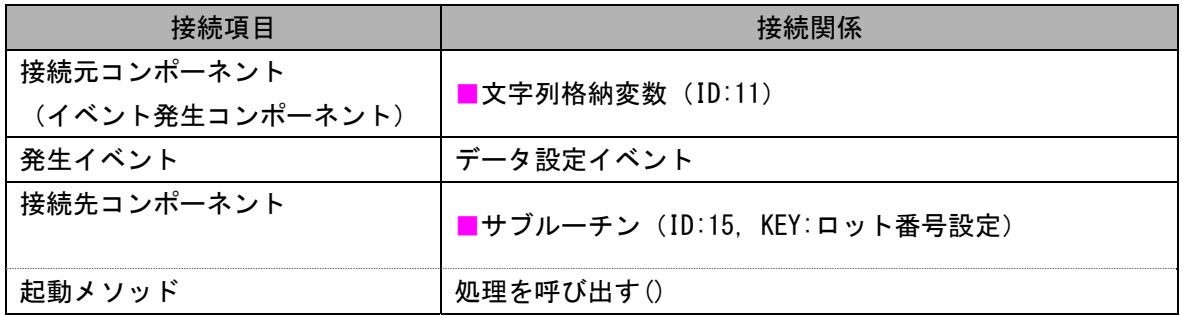

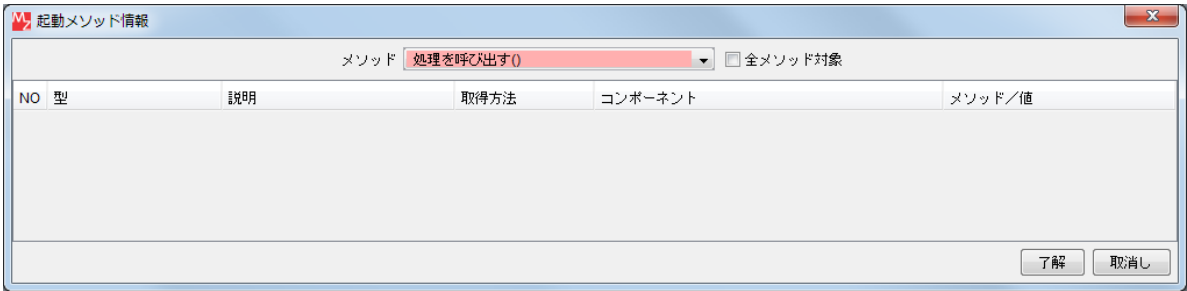

接続先コンポーネント([サブルーチン]コンポーネント)の起動メソッドの設定画面

製品コード(後半6文字)を取得する●

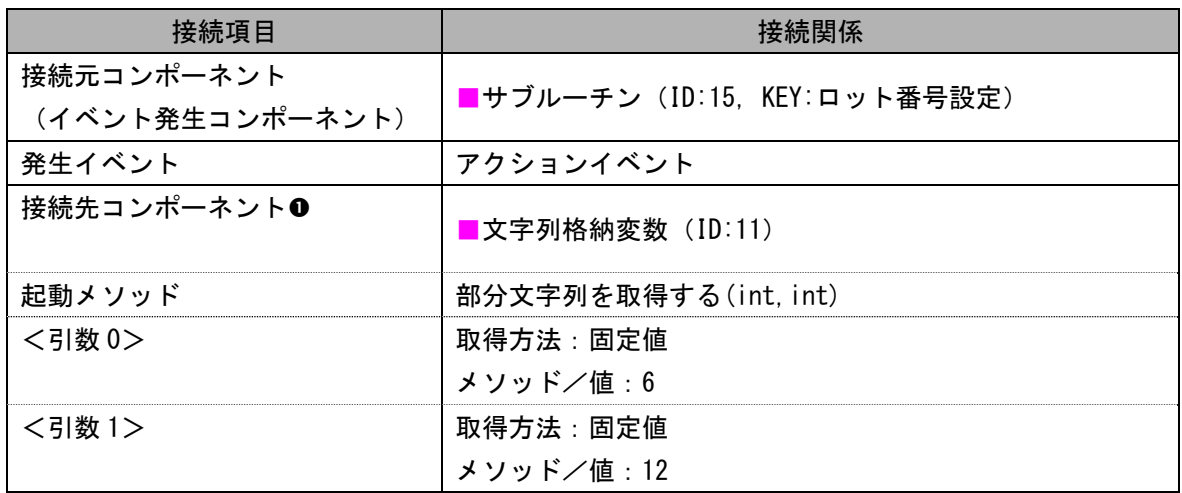

ロット番号を設定する❷

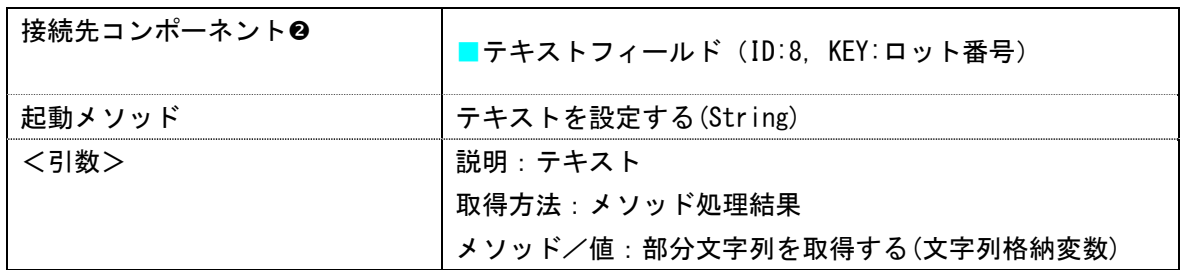

| メソッド/値 |
|--------|
|        |
|        |
|        |
|        |

接続先コンポーネント([文字列格納変数]コンポーネント) ●の起動メソッドの設定画面

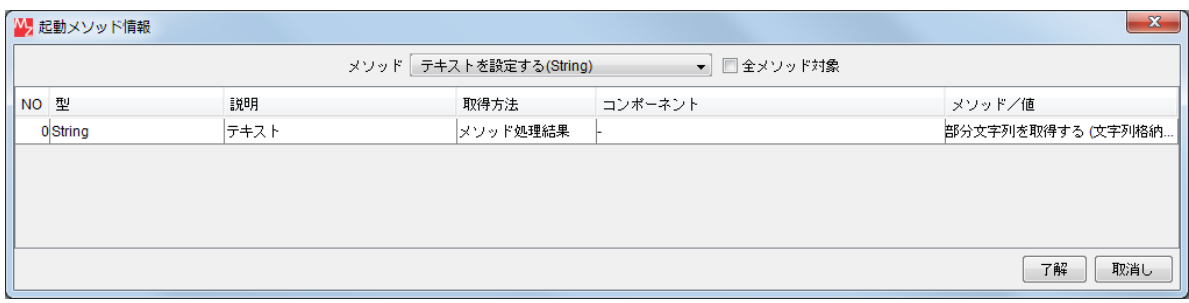

接続先コンポーネント(テキストフィールド)コンポーネント)◎の起動メソッドの設定画面

操 作

ロット番号が設定される処理の動作を確認しましょう。

- ① アプリケーションを実行します。 実行ボタンをクリックします。
- ② [バーコード入力]テキストフィールドにキーボードから製品名とロット番号を入力します。 ここでは、「PRD003LOT005」と入力し【Enter】キーを押します。

**【 ]**<br>[ロット番号] テキストフィールドに「LOTOO5」と表示されます。 確認

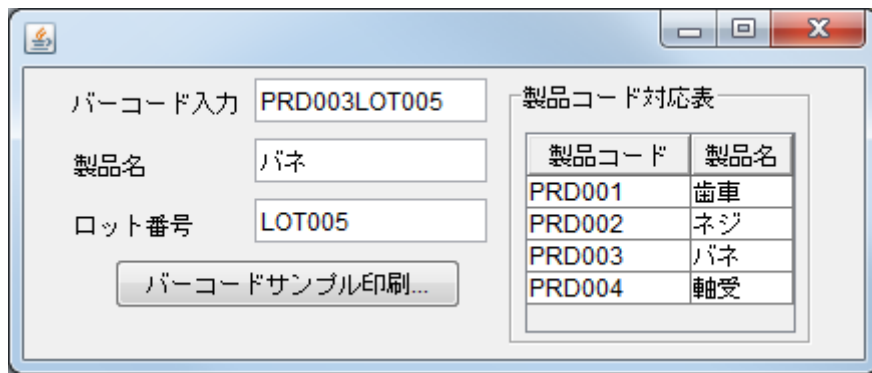

# まとめ:

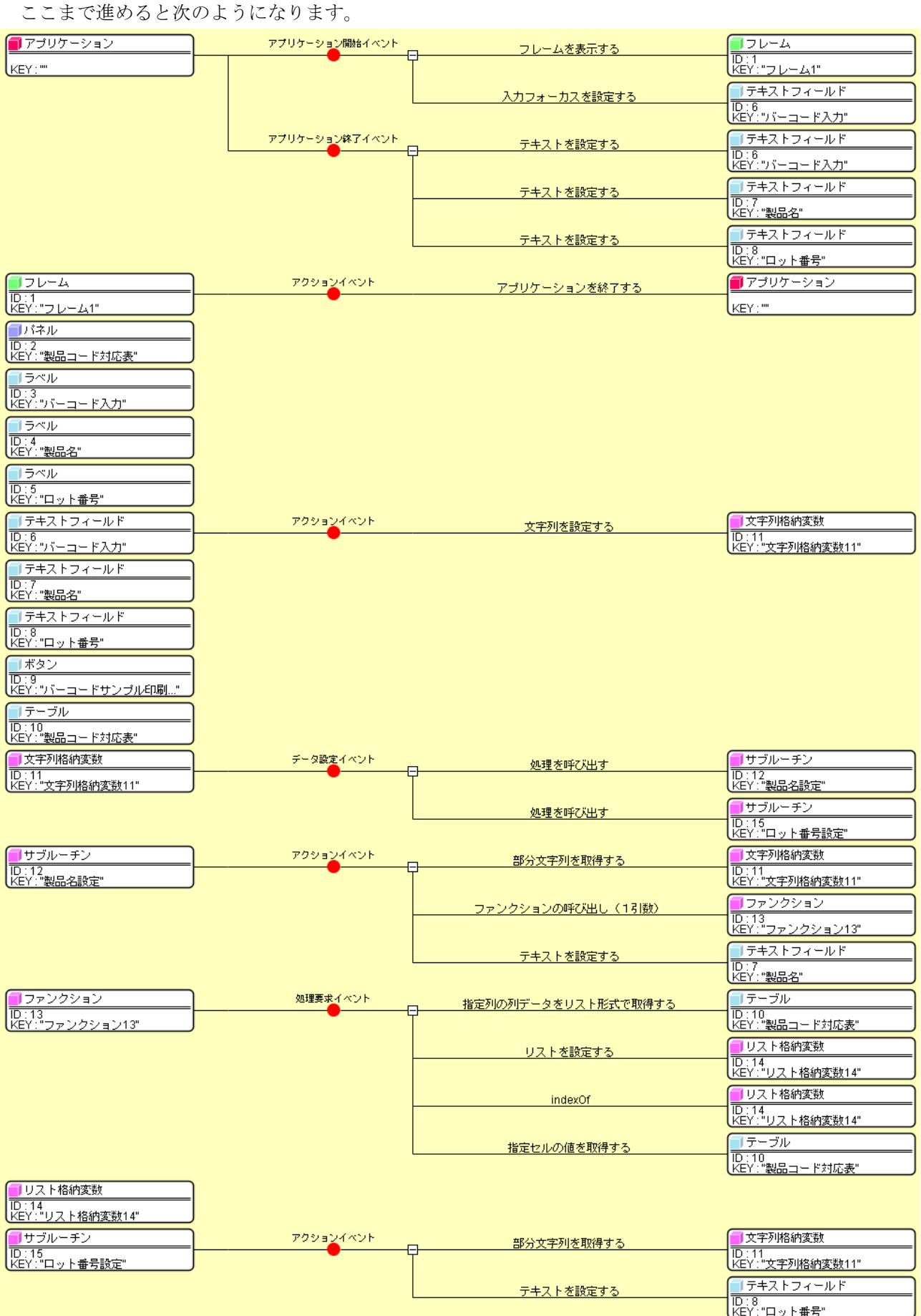

## <span id="page-30-0"></span>Step.6 [バーコード入力]テキストフィールドのクリアと入力フォーカスの設定

 バーコードリーダからの入力文字列である製品名とロット番号を、対応する製品名ならびにロット番号テ キストフィールドに設定した後は、次の入力に備え [バーコード入力]テキストフィールドのデータをクリ アするように設定し、入力フォーカスをテキストフィールドに設定します。

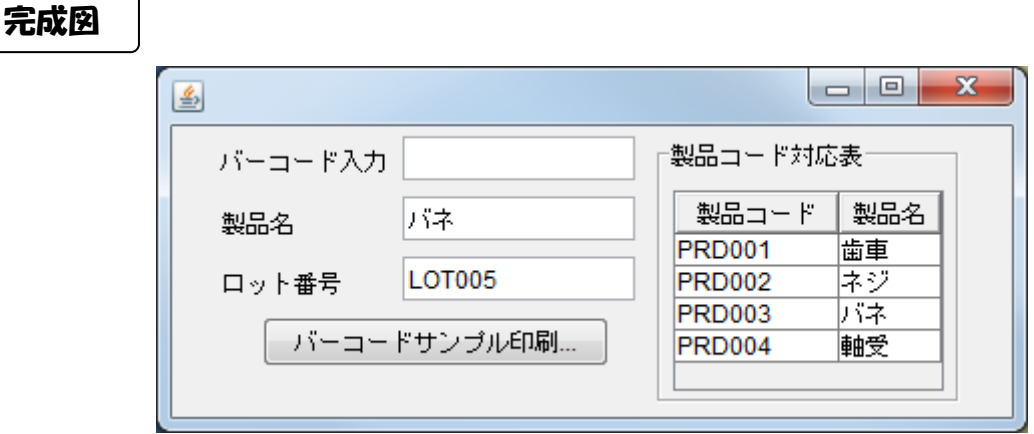

### 接続操作

コンポーネント同士を接続しましょう。

#### [バーコード入力] テキストフィールドをクリアする●

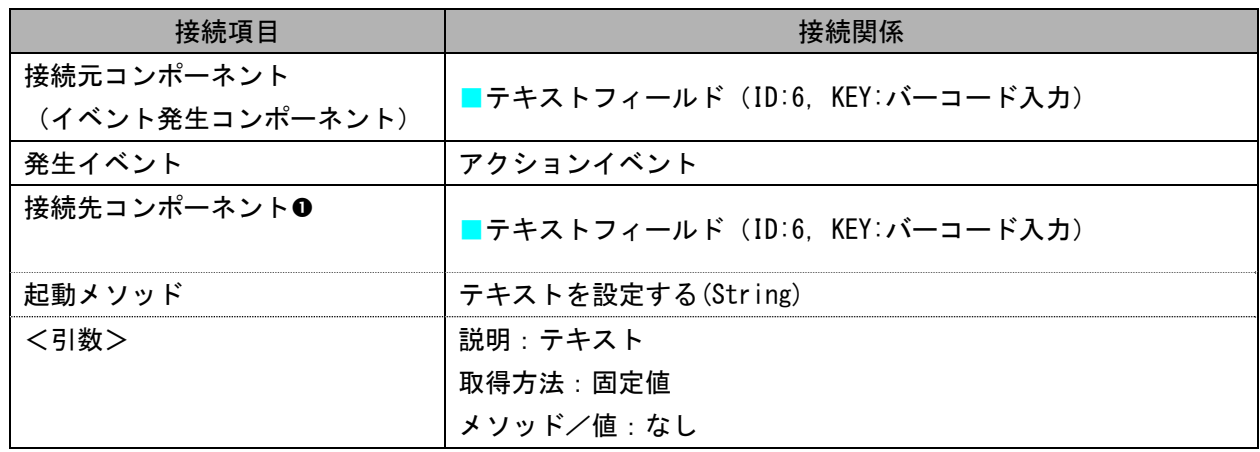

#### [バーコード入力]テキストフィールドに入力フォーカスを設定する2

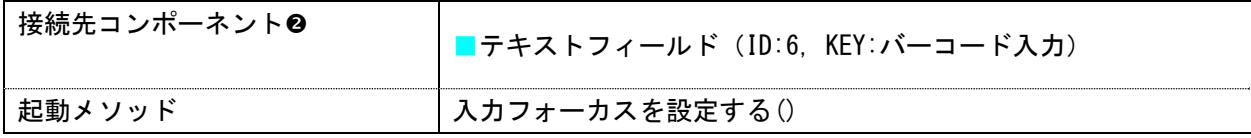

| N 起動メソッド情報                           |      |      |         | $-\mathbf{x}$ |
|--------------------------------------|------|------|---------|---------------|
| メソッド テキストを設定する(String)<br>▼ □全メソッド対象 |      |      |         |               |
| NO 型                                 | 説明   | 取得方法 | コンポーネント | メソッド/値        |
| 0 String                             | テキスト | 固定値  |         |               |
|                                      |      |      |         |               |
|                                      |      |      |         |               |
|                                      |      |      |         |               |
|                                      |      |      |         |               |
|                                      |      |      |         | 了解<br>取消し     |

接続先コンポーネント([テキストフィールド]コンポーネント1)の起動メソッドの設定画面

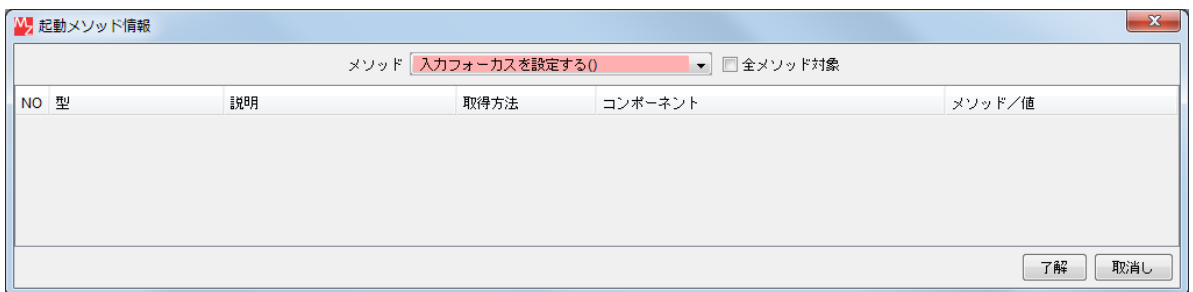

接続先コンポーネント([テキストフィールド]コンポーネント2)の起動メソッドの設定画面

 バーコード入力テキストフィールドのデータがクリアされ、入力フォーカスが設定される 処理の動作を確認しましょう。 操 作

- ① アプリケーションを実行します。 [実行]ボタンをクリックします。
- ② [バーコード入力]テキストフィールドにキーボードから製品名とロット番号を入力します。 ここでは、「PRD003LOT005」と入力し【Enter】キーを押します。

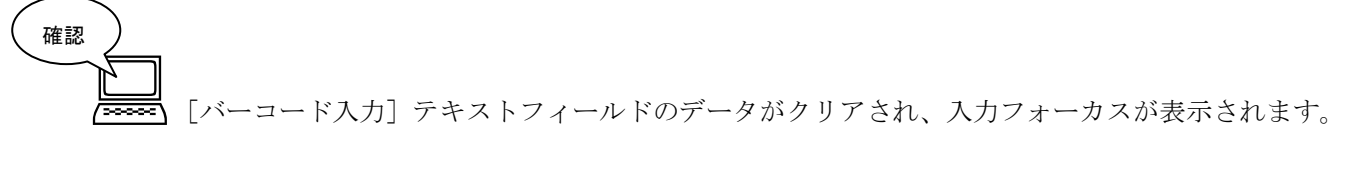

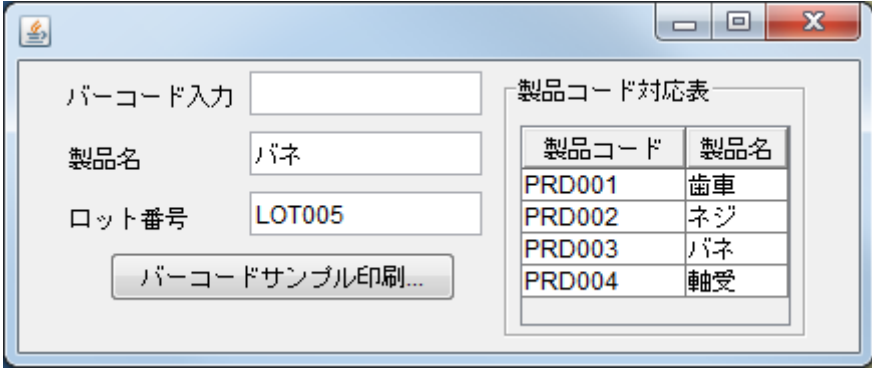

ここまで進めると次のようになります。

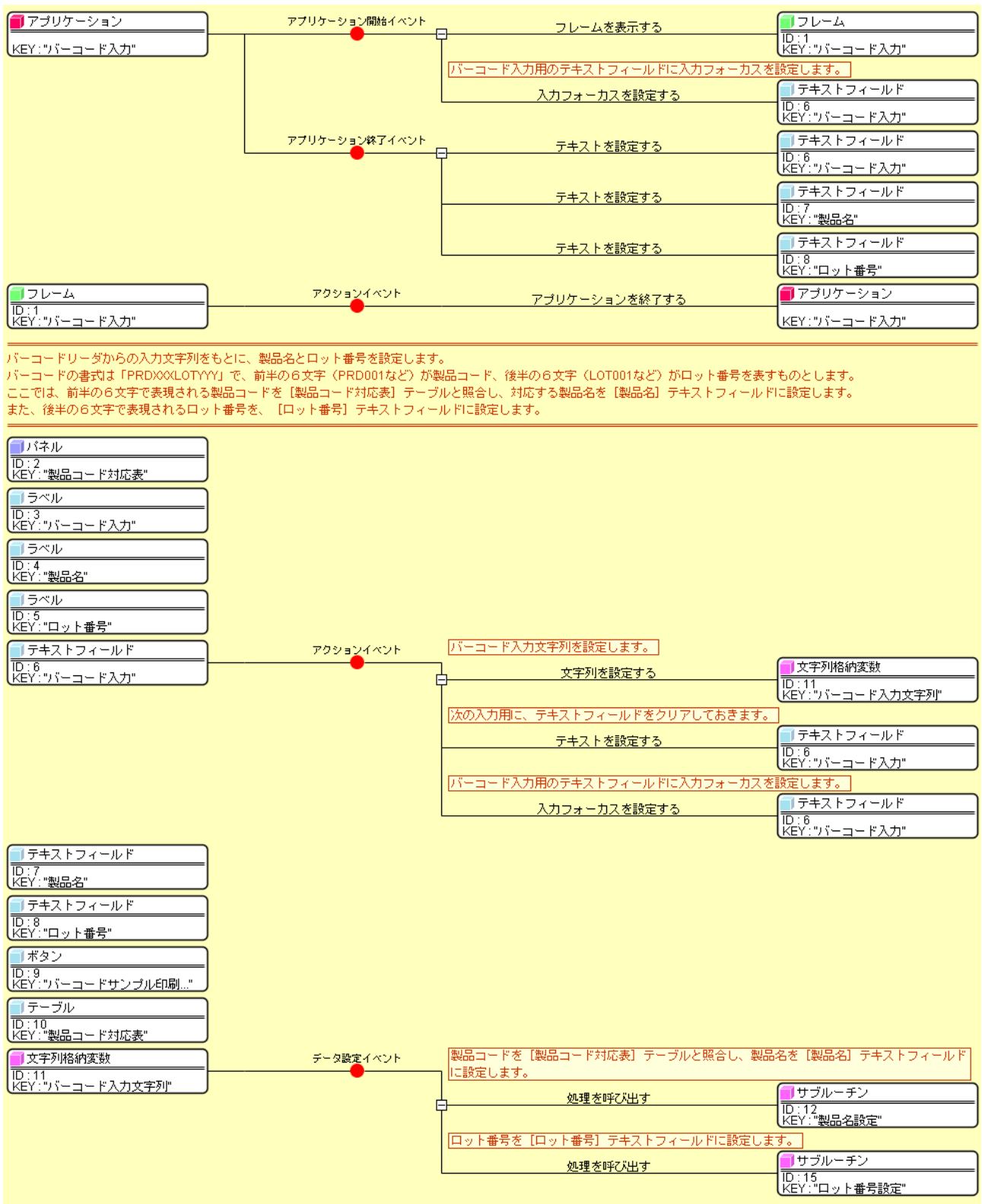

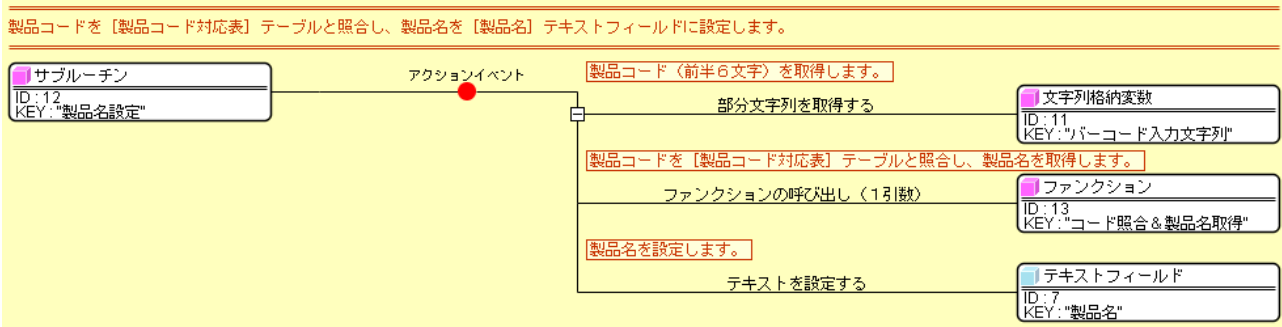

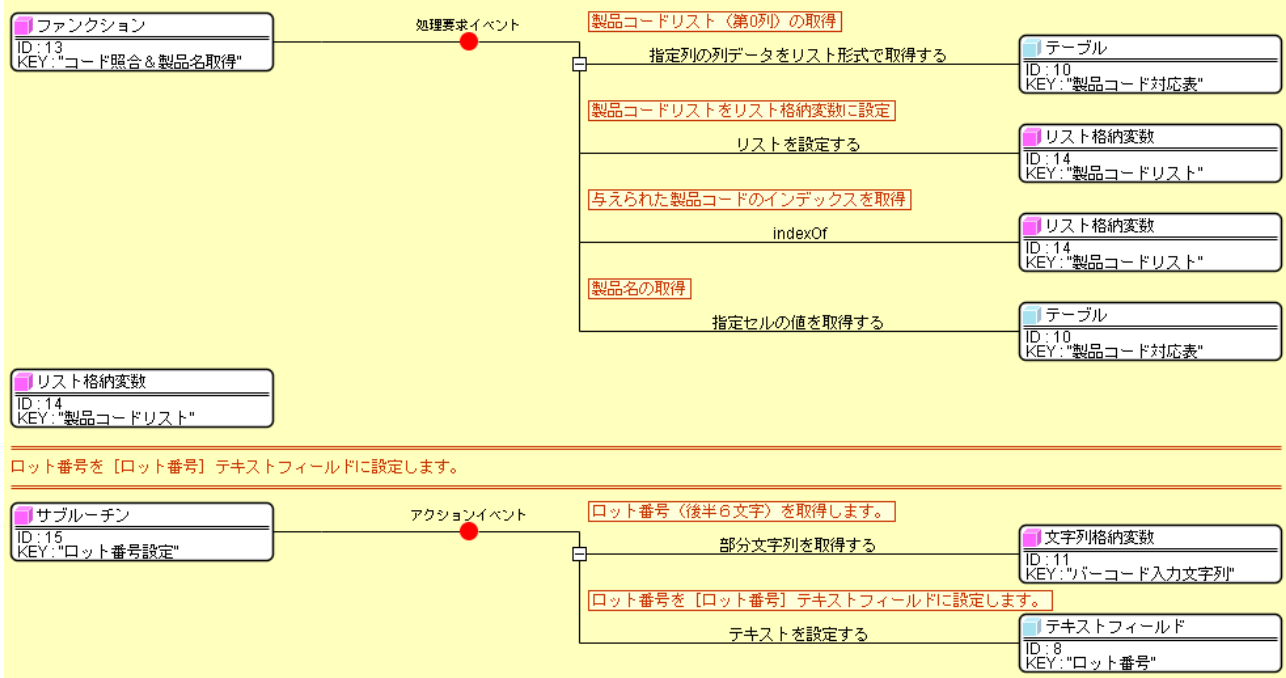

コメントは適宜記入してください。

### <span id="page-34-0"></span>Step.7 バーコードサンプル一覧の印刷

## 1)バーコード用サンプルデータの準備

バーコードのサンプル一覧を作成します。ここでは次の 8 つのバーコードを作成します。

PRD001LOT001、PRD001LOT002、PRD002LOT003、PRD002LOT004 PRD003LOT005、PRD003LOT006、PRD004LOT007、PRD004LOT008

準 備

ここでは以下のコンポーネントを追加します。

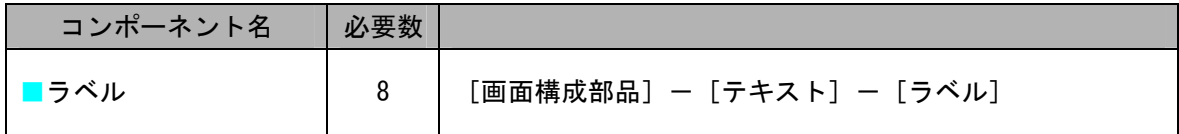

操 作

必要なコンポーネントを追加しましょう。

 ① 必要なコンポーネントを一括追加します。 作業領域で右クリックー「コンポーネント一括追加…]とクリックします。 右側の領域に表示されるコンポーネントの分類を切り替え、次のように必要なコンポーネントの 追加数を必要数分入力します。

[画面構成部品]パネルー [テキスト] ー [ラベル]の追加数に「8」と入力します。 「追加]ボタンをクリックします。

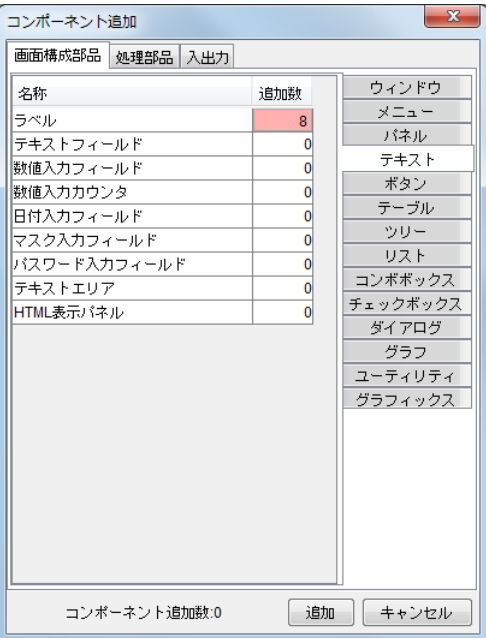

 ② [ラベル(ID:16)]コンポーネントのテキストを変更します。 [ラベル (ID:16)] コンポーネント上で右クリックー [属性情報設定...] とクリックします。 [Text]に「PRD001LOT001」と入力し、[設定]ボタンをクリックします。 同様に、次のように[ラベル]コンポーネントのテキストを変更します。

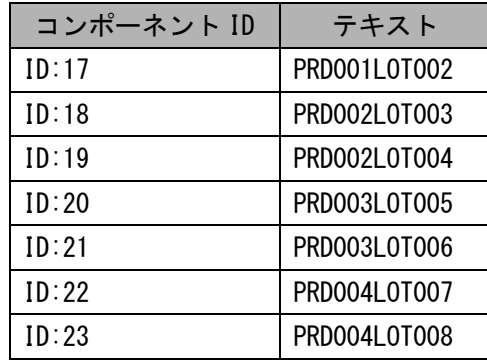

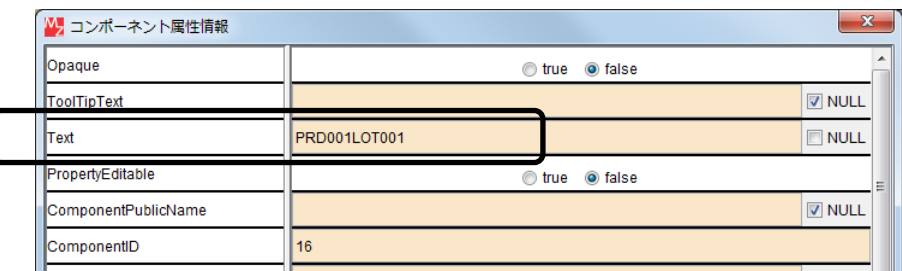

## 2)[帳票]コンポーネント

 [帳票]コンポーネントは、帳票を作成して印刷する場合や、アプリケーションで扱う情報や画面そのも のを印刷する場合に用います。

[帳票]コンポーネントには次の機能や属性があります。

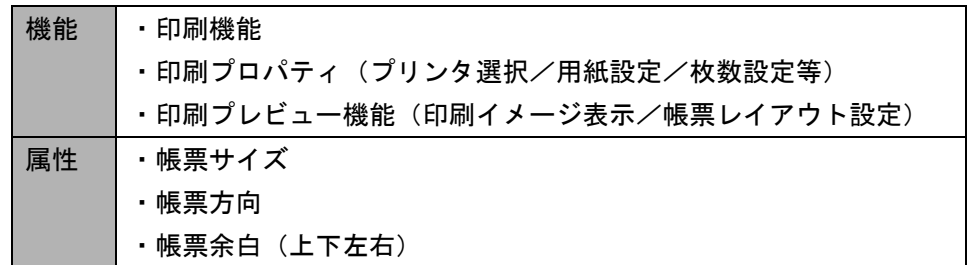

## 3)帳票のデータ構造

帳票は、次のような構造で構成されています。

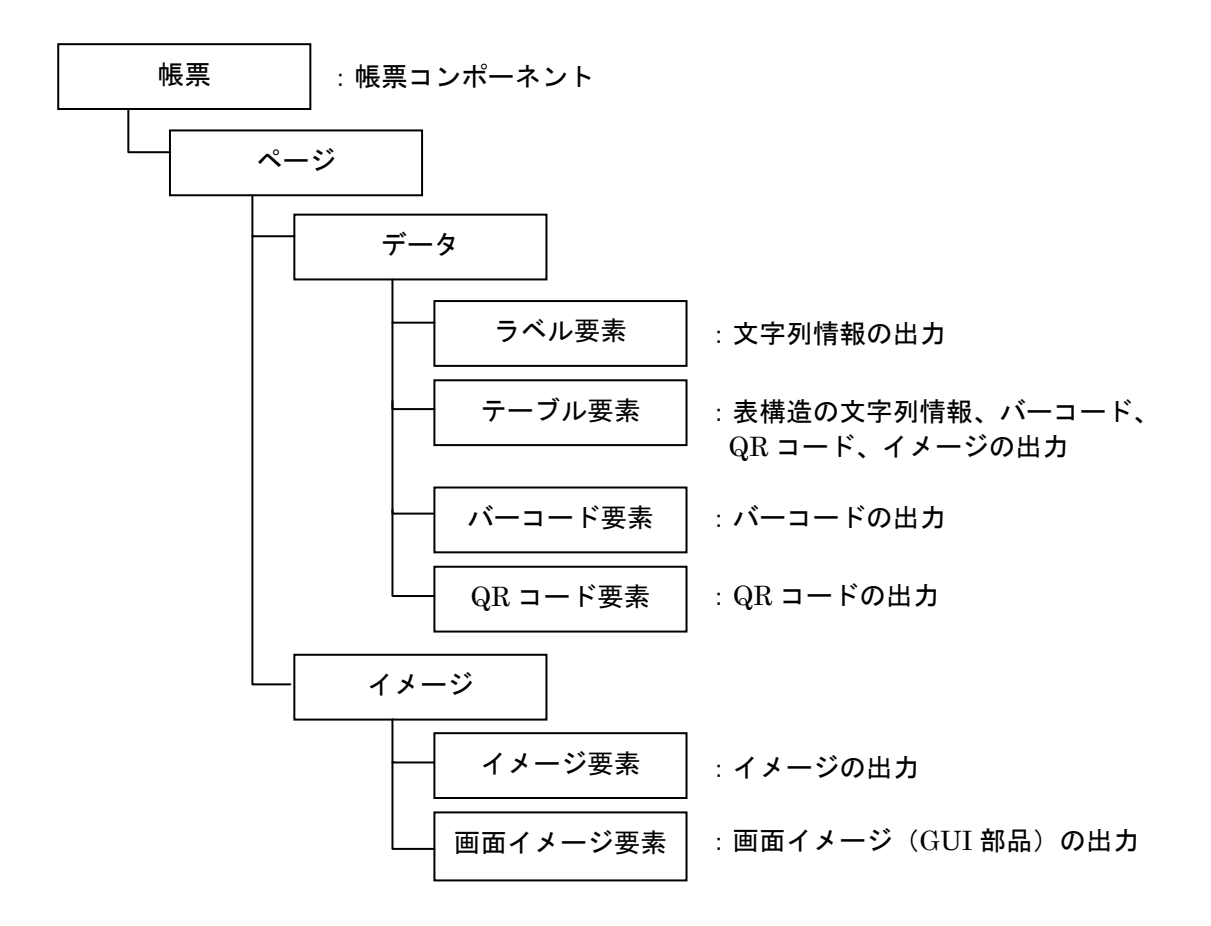

## 4)帳票イメージの作成と印刷

 帳票を印刷するには、印刷プレビュー画面を表示し、印刷プレビュー内の[印刷]ボタンをクリックして 印刷する方法があります。[印刷]ボタンをクリックすると印刷設定ダイアログが表示されるので、プリンタ の設定や印刷の設定を行った後、印刷が実行できます。

帳票のレイアウトは[帳票編集]画面で作成します。

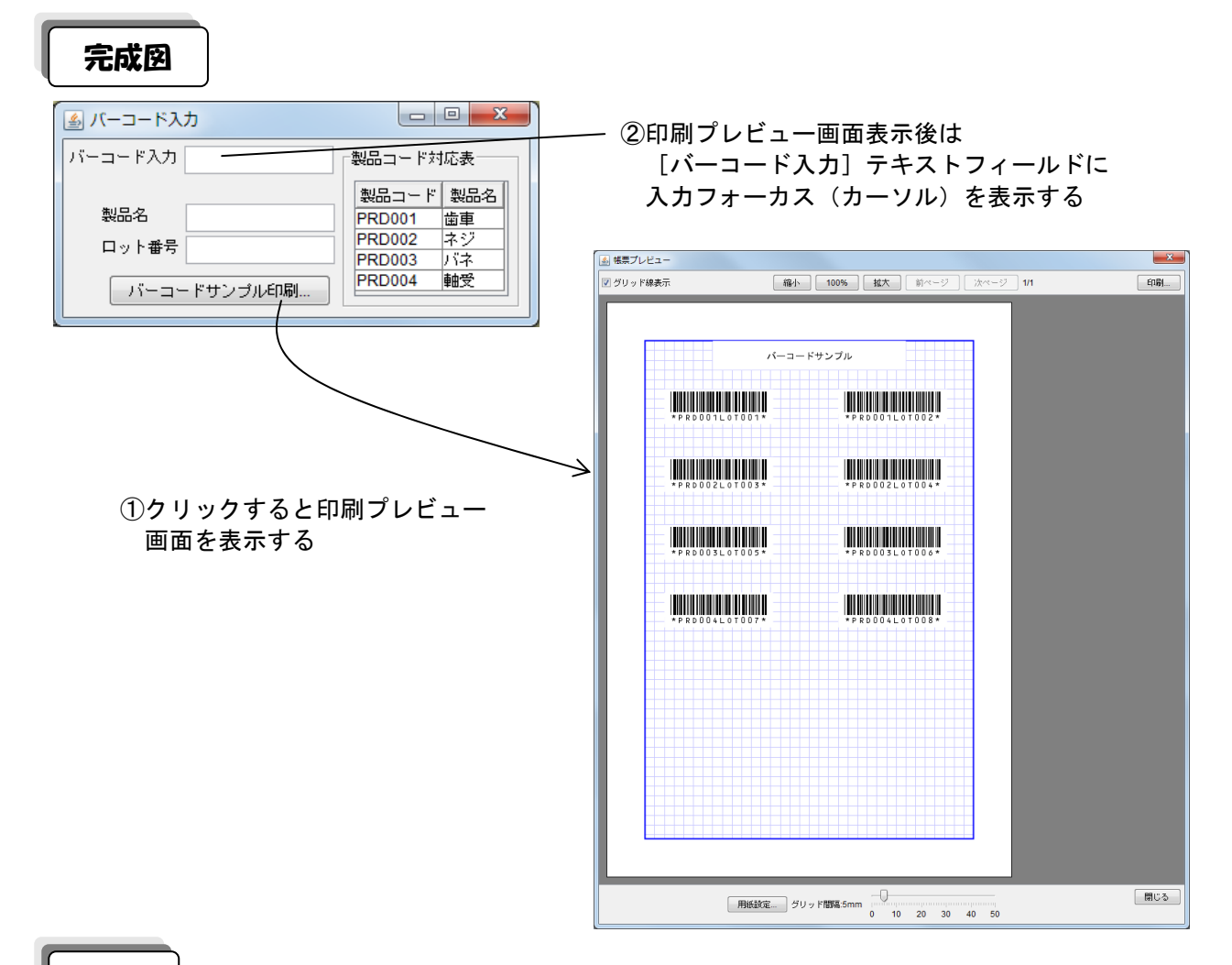

準 備

ここでは以下のコンポーネントを追加します。

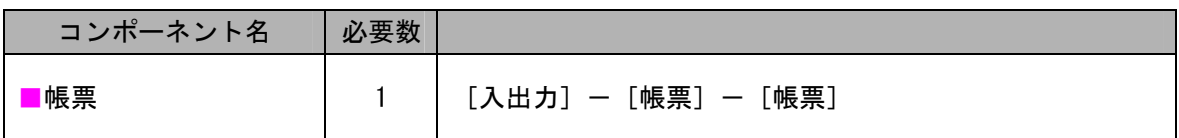

操 作

必要なコンポーネントを追加し、帳票イメージを作成しましょう。

 ① 必要なコンポーネントを追加します。 作業領域で右クリックー「コンポーネント追加]ー「入出力]ー「帳票]ー「帳票]と クリックします。

#### ② 画面を作成します。

帳票編集ボタンをクリックします。

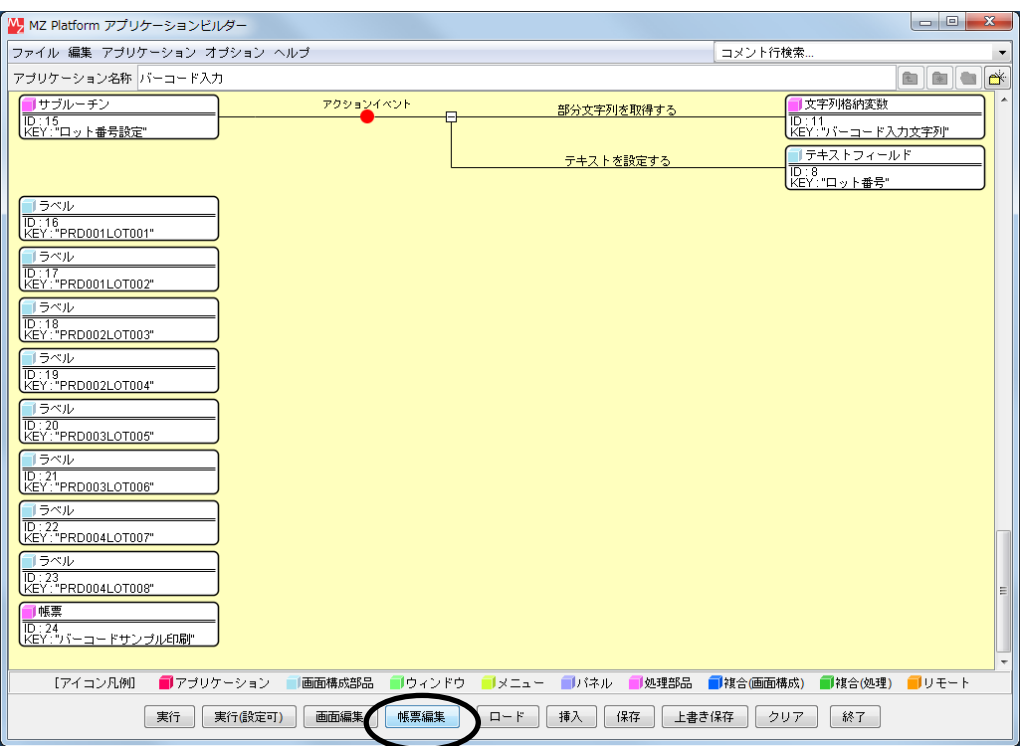

③ 帳票要素をレイアウト画面に追加します。

確認

ここでは、[ラベル要素]を1つ、[バーコード要素]を8つ追加します。 レイアウト画面上で右クリックー [帳票要素追加] ー [ラベル要素]、 レイアウト画面上で右クリックー [帳票要素追加] ー [バーコード要素] とクリックします。

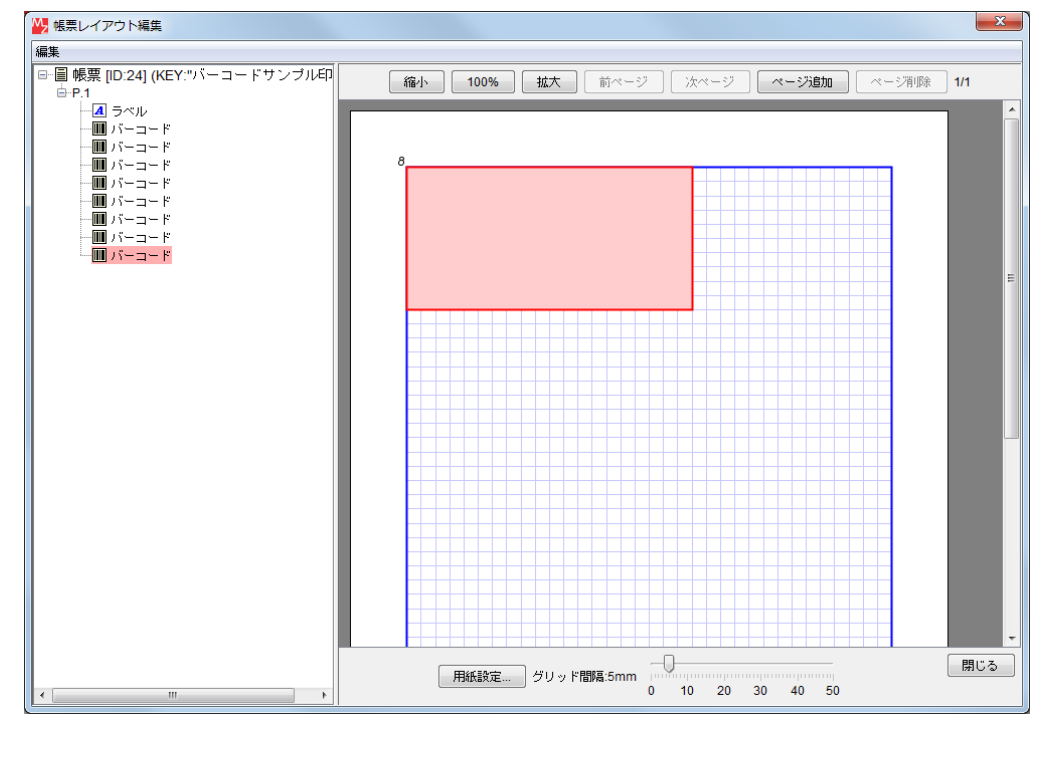

レイアウト画面に[ラベル要素]と[バーコード要素]が追加され、重なって表示されます。

 ④ [ラベル要素]のデータを設定します。 左側の一覧の [ラベル要素] 上で右クリックー [データ設定] ー [テキスト入力…]と クリックします。

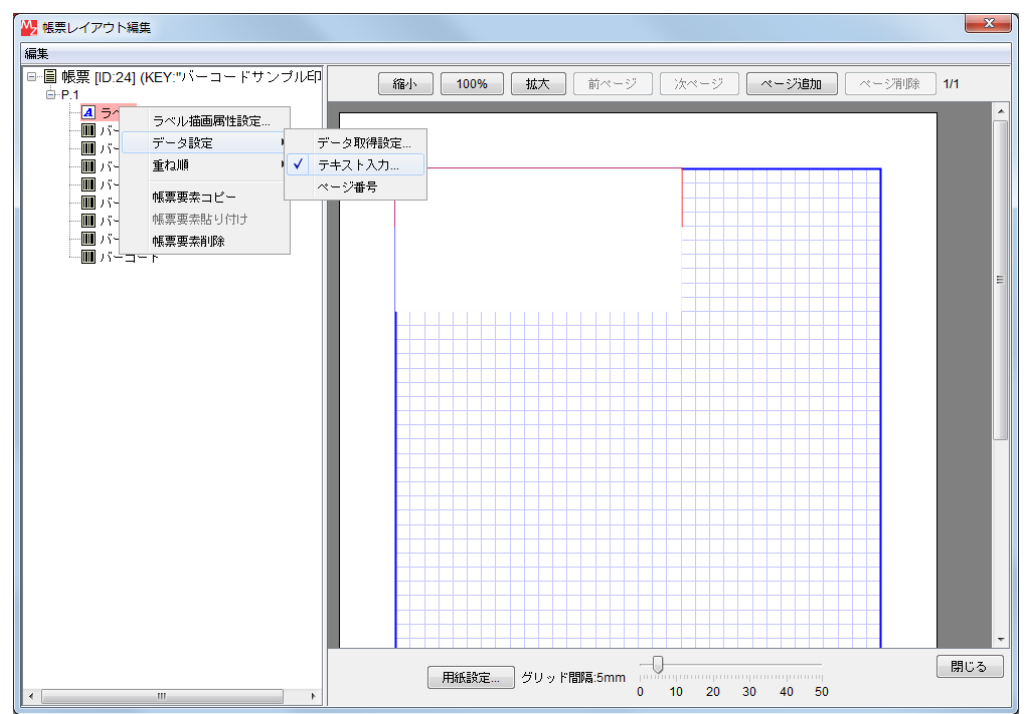

 ⑤ 描画したい文字列を入力し、了解ボタンをクリックします。 ここでは、「バーコードサンプル」と入力します。

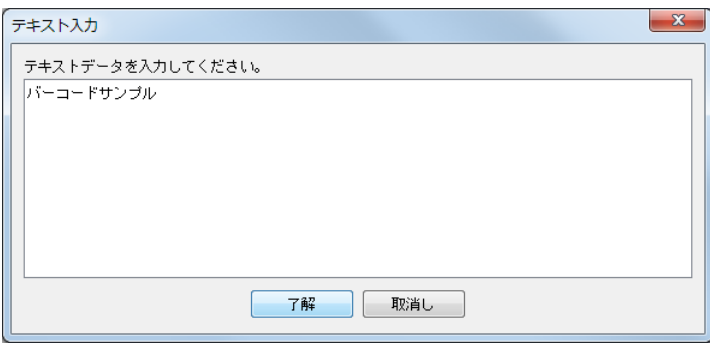

⑥ [バーコード要素]のデータを設定します。

左側の一覧の1番目の「バーコード要素]上で右クリックー「データ設定]ー「データ取得設定…] とクリックします。

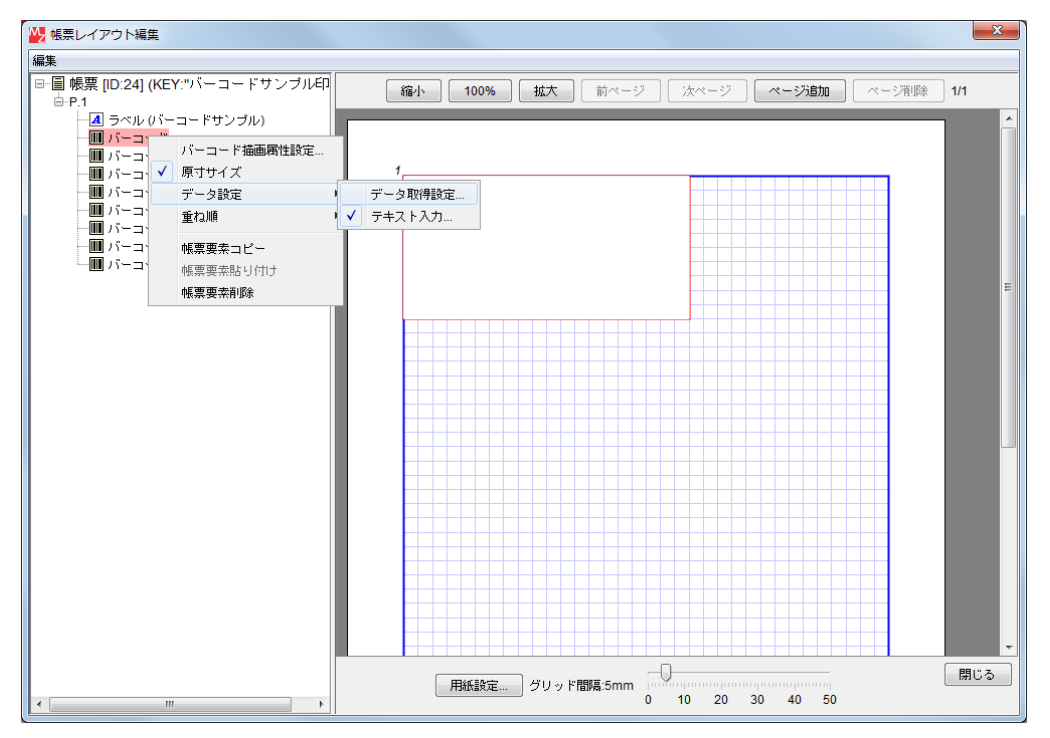

 ⑦ [取得元コンポーネント]を選択します。変更…ボタンをクリックし、[ラベル(ID:16)]コンポー ネントを選択し選択ボタンをクリックします。

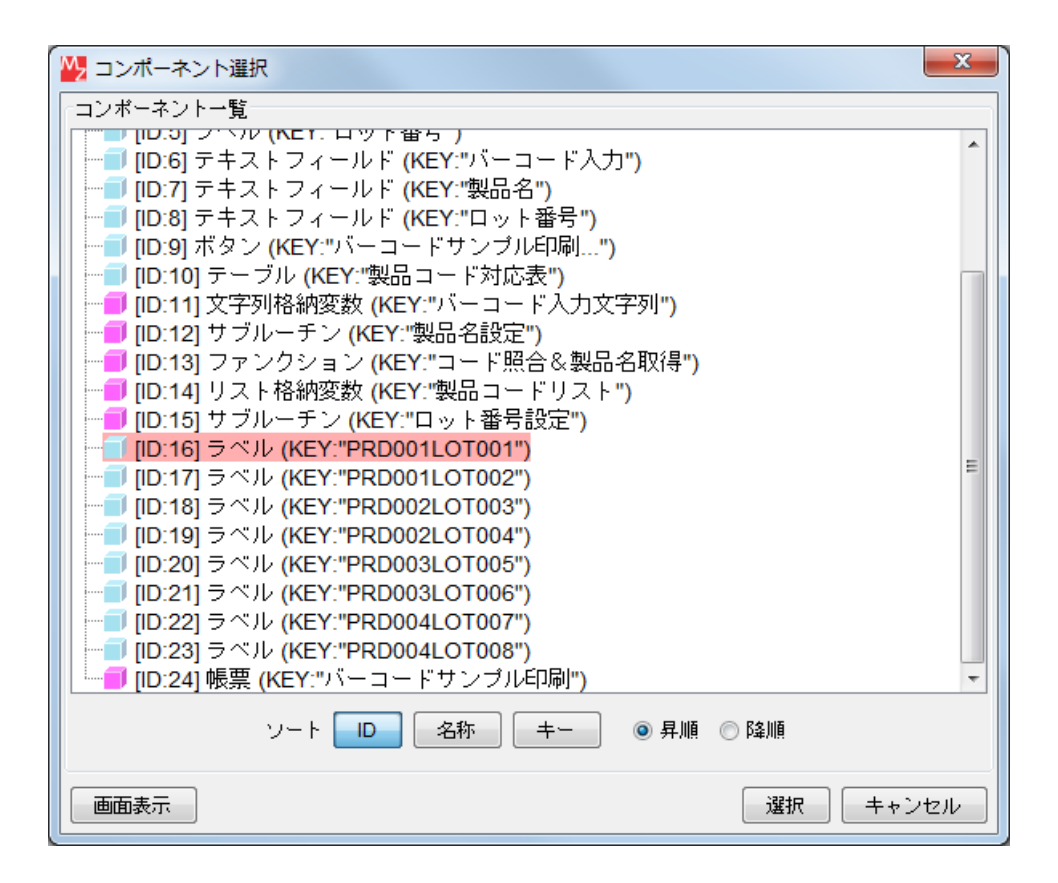

 ⑧ [データ取得メソッド]を選択します。[ラベルのテキスト文字列を取得する()]を選択し 設定ボタンをクリックします。

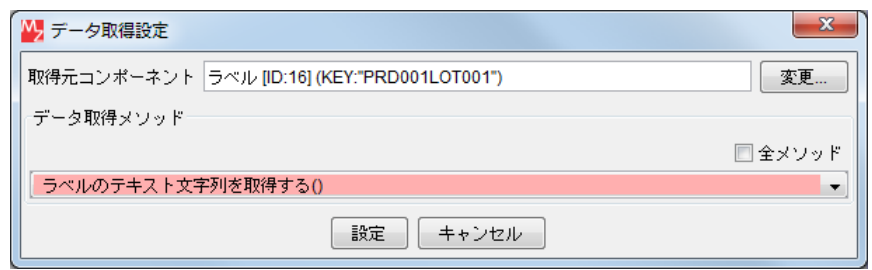

⑨ ⑥~⑧を繰り返し、残りの[バーコード要素]にそれぞれのデータを設定します。

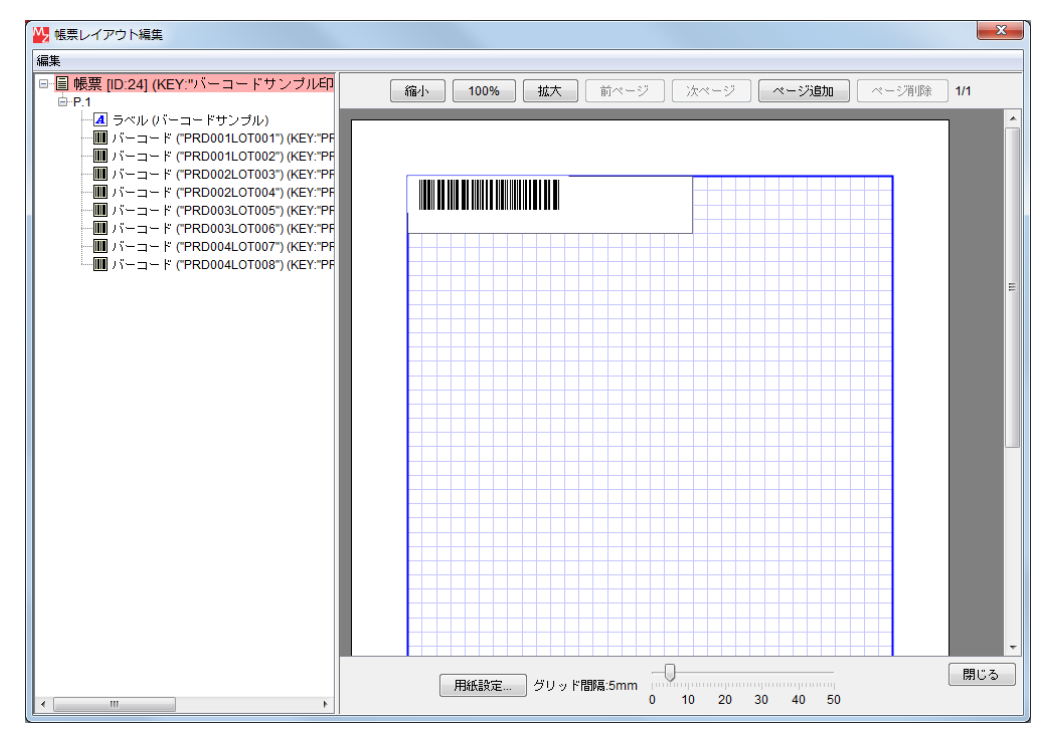

 ⑩ バーコードのデータが表示されるように設定します。 左側の一覧の1番目の [バーコード要素] 上で右クリックー [バーコード描画属性設定...] とクリックします。

 ⑪ [データ表示]の[表示する]にチェックボックスにチェックをつけ[設定]ボタンを クリックします。

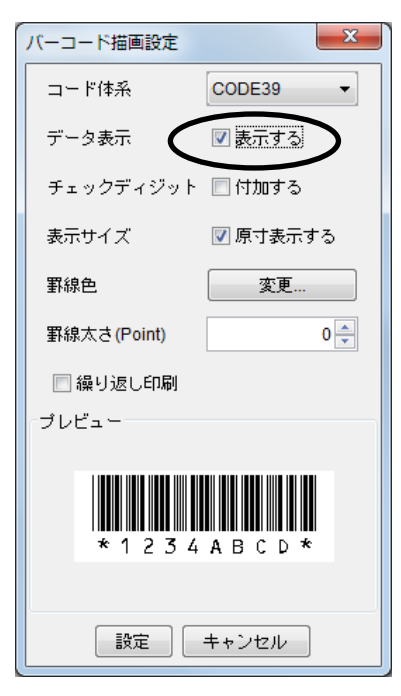

- ⑫ ⑩~⑪を繰り返し、残りの[バーコード要素]にそれぞれのデータが表示されるように設定します。
- ⑬ [ラベル要素]と[バーコード要素]を見やすく配置し直します。

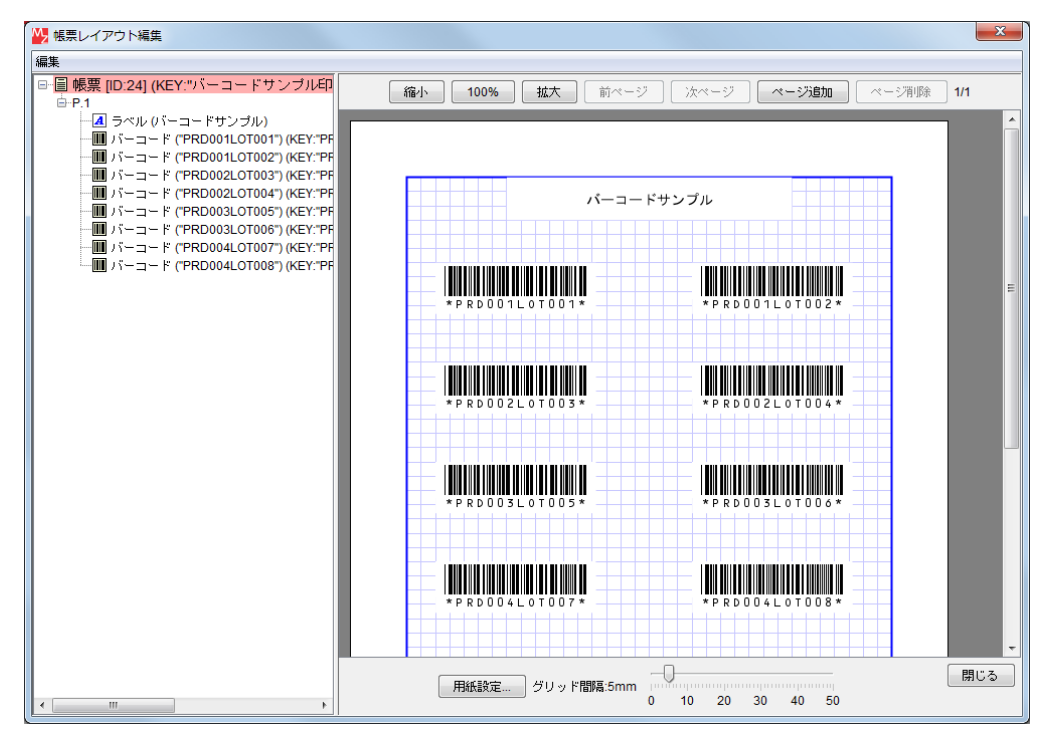

⑭ 閉じるボタンをクリックし、ビルダー画面に戻ります。

接続操作

コンポーネント同士を接続しましょう。

ボタンをクリックしたら印刷プレビュー画面を表示する●

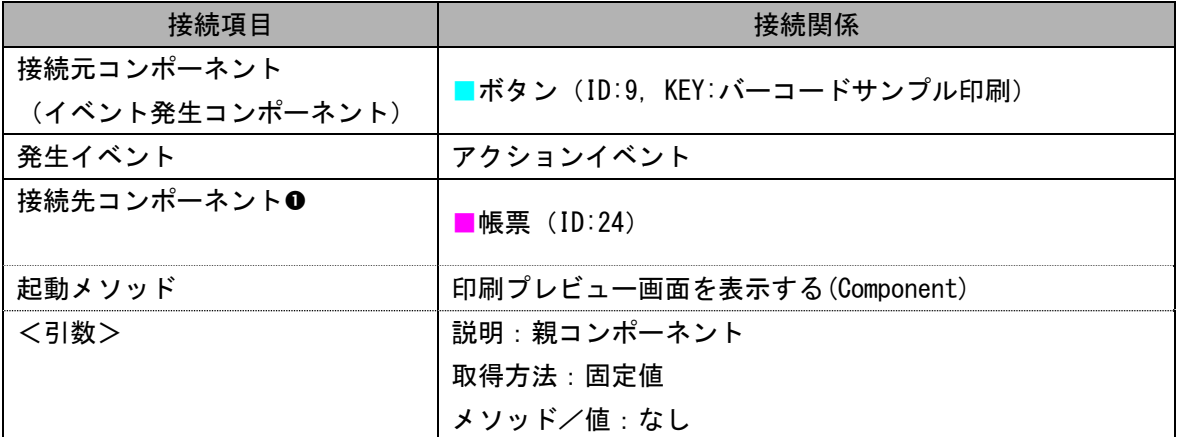

[バーコード入力]テキストフィールドに入力フォーカスを設定する2

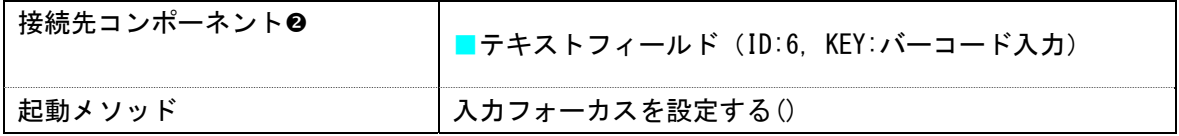

| N 起動メソッド情報                                   |          |      |         | $\mathbf{x}$ |  |
|----------------------------------------------|----------|------|---------|--------------|--|
| メソッド 印刷ブレビュー画面を表示する(Component)<br>▼ □全メソッド対象 |          |      |         |              |  |
| NO 型                                         | 説明       | 取得方法 | コンポーネント | メソッド/値       |  |
| 0Component                                   | 親コンポーネント | 固定値  |         |              |  |
|                                              |          |      |         |              |  |
|                                              |          |      |         |              |  |
|                                              |          |      |         |              |  |
|                                              |          |      |         |              |  |
|                                              |          |      |         | 了解<br>取消し    |  |
|                                              |          |      |         |              |  |

接続先コンポーネント([帳票]コンポーネント0)の起動メソッドの設定画面

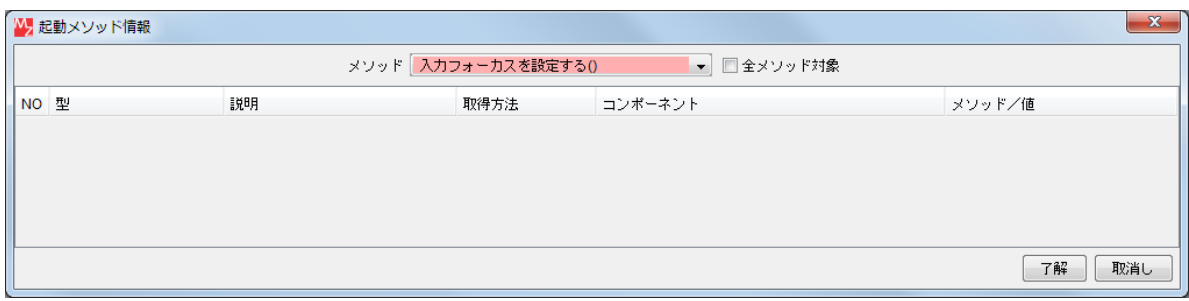

接続先コンポーネント(「テキストフィールド]コンポーネント2)の起動メソッドの設定画面

ここまで進めると次のようになります。

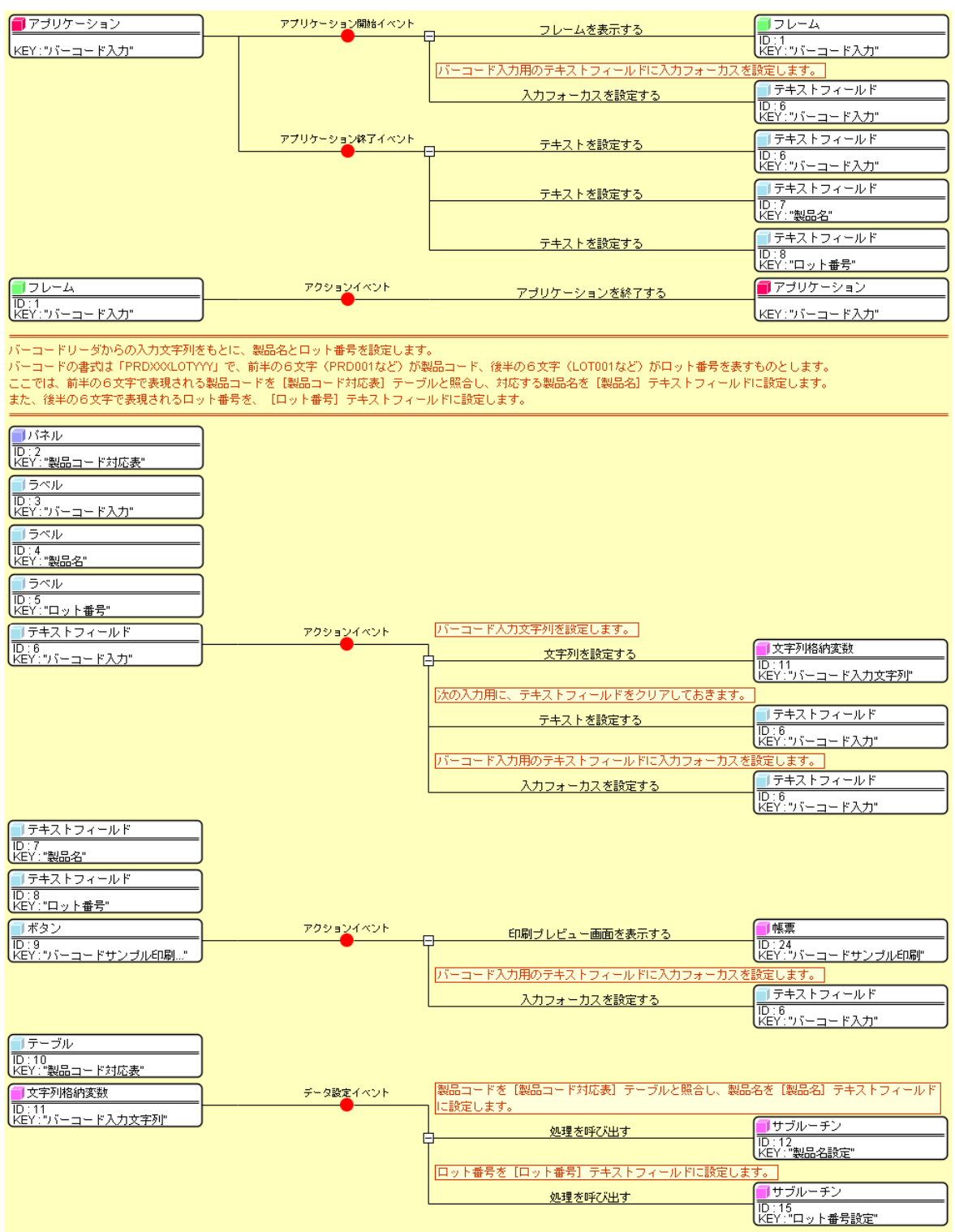

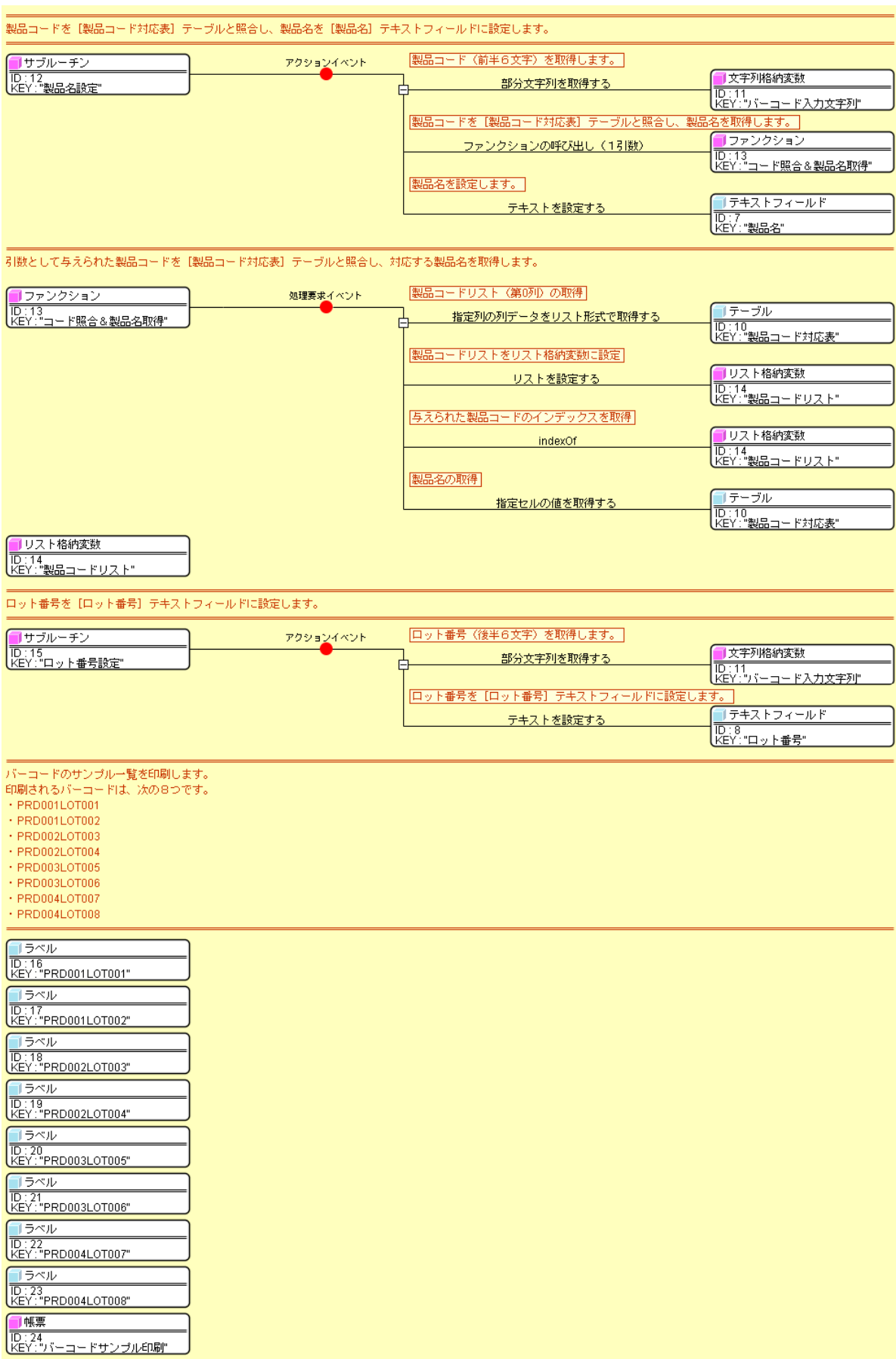

 サンプルファイルとして収録されている「バーコード入力導入.mzax」にはコメントが記述されています。 コメントは適宜追加してください。